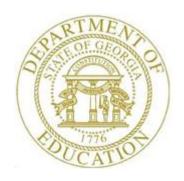

# PCGENESIS FINANCIAL ACCOUNTING AND REPORTING (FAR) SYSTEM OPERATIONS GUIDE

6/16/2021

Section E: Vendor Check/Wire Transfer Processing

[Topic 1: Processing Vendor Checks, V3.1]

# Revision History

| Date       | Version | Description                                                                                                    | Author      |
|------------|---------|----------------------------------------------------------------------------------------------------|-------------|
| 6/16/2021  | 3.1     | 21.02.00 – Update Procedure J: Display/Add Active Checks to Master.                                                                          | D. Ochala   |
| 03/19/2021 | 3.0     | 21.01.00 – Add warning message when selecting payables. Split original document into two. Move manual/void processes to Topic 2.             | D. Ochala   |
| 08/08/2019 | 2.13    | 19.02.00 – Add <i>Printing Claim Labels</i> back into documentation.                                                                         | D. Ochala   |
| 02/27/2019 | 2.12    | 19.01.00 – Increase the number of claims that can be selected for a vendor wire transfer from 13 to 40.                                      | D. Ochala   |
| 05/25/2018 | 2.11    | 18.02.00 – Expand purchase order and claim display screens and entry lines from 10 to 20.                                                    | D. Ochala   |
| 03/19/2018 | 2.10    | 18.01.00 – Update <i>Overview</i> section.                                                                                                   | D. Ochala   |
| 02/02/2018 | 2.9     | 18.01.00 – Update screenshots of the <i>Print Open/Selected Payables Reports</i> .                                                           | D. Ochala   |
| 04/03/2017 | 2.8     | 17.01.00 – Add export file option to <i>Print Open/Selected Payables Reports</i> .                                                           | D. Ochala   |
| 03/02/2016 | 2.7     | 16.01.00 – Update Logo and Footers.                                                                                                    | S. Scrivens |
| 08/12/2014 | 2.6     | 14.02.00 – The Vendor Reference field is expanded to 25 characters. Add button bars to screens.                                              | D. Ochala   |
| 12/11/2012 | 2.5     | 12.04.00 – Added <i>Procedure M – Display/Add Active Checks to Master.</i>                                                                   | D. Ochala   |
| 10/04/2010 | 2.4     | 10.03.00 – Updated <i>Procedure A – Entering a Manual Vendor's Check or Wire Transfer</i> with updated screen interface.                     | D. Ochala   |
| 03/30/2010 | 2.3     | 10.01.00 – Updated <i>Procedure D – Selecting/Deselecting Payables</i> .                                                                     | D. Ochala   |
| 6/05/2008  | 2.2     | 08.02.00 – Changed <i>Procedure E – "Open Payables Report Option Screen"</i> screenshot example to "Selected Payables Report Option Screen". | C. W. Jones |
| 3/17/2008  | 2.1     | 08.01.00 - Added vendor check recovery, and vendors without open payable selection information and instructions where appropriate.           | C. W. Jones |
| 9/27/2007  | 2.0     | 07.03.00 - Added selected payables/negative claim vendor check information and instructions.                                                 | C. W. Jones |

# Table of Contents

| Overview                                                                    | 1   |
|-----------------------------------------------------------------------------|-----|
| Procedure A: Displaying the Vendor Check Sequence Monitor                   | 5   |
| Procedure B: Printing the Open Payables Report                              | 10  |
| B1. Open Payables Report (by Fund) – Example                                | 15  |
| Procedure C: Selecting/Deselecting Payables                                 | 16  |
| C1. Select/Deselect Payables for Payment – Vendor/All                       |     |
| C1.1. Select All Open Payables for Payment                                  |     |
| C1.2. De-Select All Previously Selected                                     |     |
| C1.3 Select/Deselect a Specific Vendor's Payables                           |     |
| C2. Select/Deselect Payables for Payment – Individual Vendor                |     |
| C2.1. Select/Deselect Payables for Payment - Individual Vendor              | 35  |
| Procedure D: Printing the Selected Payables Report                          | 43  |
| D1. Selected Payables Report (by Vendor) – Example                          | 47  |
| D2. Selected Payables Report (by Fund) – Example                            |     |
| Procedure E: Extracting the Selected Payables                               |     |
| E1. Selected Payables Error Report – Example                                | 53  |
| Procedure F: Printing Vendor Checks                                         | 54  |
| F1. Vendor Check with an Incorrect MICR Line – Example                      | 63  |
| F2. Vendor Check with a Correct MICR Line – Example                         |     |
| Procedure G: Updating the Budget Files with Vendor Check Information        |     |
| roccourt of opuning the budget ries with vendor eneck information           |     |
| Procedure H: Printing the Final Check Register and the Register of Payments | 94  |
| H1. Final Check Register – Example                                          | 100 |
| H2. Final Register of Payments – Example                                    |     |
| Procedure I: Printing Claim Labels                                          | 103 |
| II. Claim Labels – Example                                                  | 108 |
| Procedure I. Display/Add Active Checks to Master                            | 100 |

## **Overview**

PCGenesis processes vendor payments by checks and by wire transfer. Regardless of the PCGenesis processing method, the vendor payment process starts by creating a claim (an <u>unpaid expenditure</u>).

The following checklist identifies the steps required for a vendor check cycle.

| Vendor Check Processing Checklist |      |                                                                      |
|-----------------------------------|------|----------------------------------------------------------------------|
| J                                 | Step | Action                                                               |
|                                   | 1    | Print the Open Payables Report.                                      |
|                                   | 2    | Select or de-select payables.                                        |
|                                   | 3    | Print the Selected Payables Report.                                  |
|                                   | 4    | Extract selected payables for processing.                            |
|                                   | 5    | Print vendor checks.                                                 |
|                                   | 6    | Update the budget files with vendor check information.               |
|                                   | 7    | Print the Final Check Register and the Register of Payments reports. |
|                                   | 8    | Print claim labels. (Optional)                                       |

The *Vendor Check Sequence Monitor* controls the sequence of the vendor check cycle and allows PCGenesis users to monitor the vendor check processing steps online. Completed procedures will be identified with Y(Yes), incomplete procedures will display a N(No).

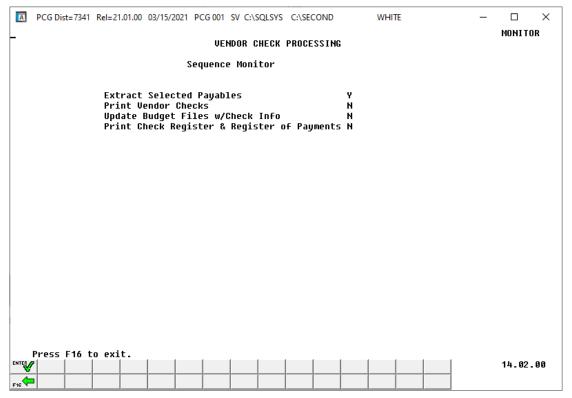

Vendor payment processing includes the following procedures:

**Printing the Open Payables and the Selected Payables Reports:** Generate the open and selected payable reports by fund, by vendor name or vendor number, or by claim date. PCGenesis users may also request claims for a specific fund.

The *Open Payables Report* and the *Selected Payables Report* allow the option of producing a comma separated export file (.csv file) in addition to the printed report. The export file contains the same information that prints on the report, but puts the data into a data file. This allows users to perform data analysis on the open or selected payables data by using spreadsheet capabilities. Producing the export file is optional, but the report will always be produced.

- The *Open Payables Report* provides a listing of all unpaid expenditures (open claims).
- The Selected Payables Report provides a listing of unpaid expenditures (open claims) which have been selected for payment. The Selected Payables Report is used to verify the list of selected payables which will be processed during the vendor check run. The Selected Payables Report is the last chance to verify the total dollar amount and number of items which will be printed on the vendor checks. For additional verification and comparison, it is also beneficial to sort the selected claims by fund to ensure that the fund claim totals are correct.

**Selecting/De-selecting Payables and Determining Vendor Payments:** PCGenesis determines vendor payments by the selection and the extraction of unpaid expenditures/open payables. PCGenesis users may select these expenditures for an individual vendor, for all vendors, or for a specific vendor as needed. <u>Before printing</u> the vendor checks, users may select and extract the payables as often as is needed.

**Extracting Selected Payables:** Once claims have been selected for payment, the next step is to extract the payables for printing vendor checks. When payables are extracted, the selected payables are collected into a temporary holding area prior to printing vendor checks. The holding area collects the selected payable information necessary for the vendor check run. The temporary holding area is called SEQ3 and is located in  $K:\SECOND\FARDATA\SEQ3$ . Extracting payables causes the SEQ3 file to be cleared and then re-created with the selected payables in preparation for a new vendor check cycle.

Before printing the vendor checks, users may select and extract the payables as often as is needed. Once the payables have been extracted for processing, the user may decide to select or de-select additional or different claims for the check run. In this case, a dialog box is displayed warning the user that a vendor check run has already been started. This warning is intended to prevent one user or department from interfering with another user's or department's vendor check run. The user should carefully consider whether or not to continue with the select/de-select payables action when presented with this dialog box.

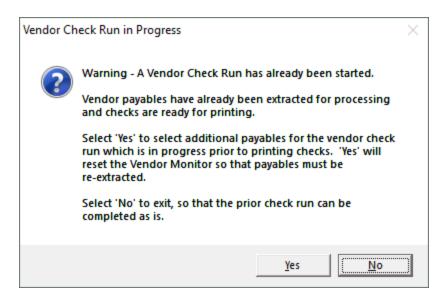

If the user selects 'Yes' to select or de-select additional or different payables, the Vendor Check Sequence Monitor is reset so that the payables must be re-extracted. Selecting 'No', allows the user to complete the existing check run as is.

Once the user has started to <u>print</u> vendor checks, the check cycle is locked down, and the user cannot select or de-select any additional or different claims until the rest of the steps in the vendor check cycle have been completed. If the user attempts to select or de-select claims after checks have started printing, the message "*Prior check cycle not complete – incorrect sequence*" is displayed.

PCGenesis prints up to thirteen (13) claims per check for selected payables. When a negative claim exists without sufficient positive claims to offset the negative claim, the vendor's claims are automatically deselected. When this occurs, PCGenesis generates the "\*\*\* Selected Payables Errors Exist \*\*\* - Possible Negative or Zero Check Amount!" message and screen. Note that this message also occurs during vendor claims selection. In both instances, refer to the Selected Payables Error Report for the specifics of the negative check and for the vendor's information. Repeat the Extract Selected Payables for Processing procedure to accommodate the affected claims.

#### **Printing Vendor Checks:** PCGenesis vendor check printing includes the following optional features:

• <u>Vendor Check Recovery:</u> During vendor check printing, PCGenesis allows a user to recover, that is, to enter the correct ending vendor check number, and to enter skipped checks during the vendor check printing procedure where appropriate. As with the payroll check recovery feature, PCGenesis automatically renumbers subsequent checks.

Also, it is possible for the user to indicate to the system that <u>all vendor checks did not print</u>. At the end of the printing process the user will be prompted with '*Have all checks finished printing?*', and if the user enters **N** (No), PCGenesis automatically exits the vendor check printing procedure and populates the *Vendor Check Sequence Monitor's* "**Print Vendor Checks**" field with **N** (No). At this point, the *Print Vendor Checks* procedure can be restarted so that the user can attempt to print the same checks again from the beginning.

- <u>Vendor Check Signature Card Setup</u>: The use of a *Vendor Check Signature Card* saves time by eliminating manual signatures on vendor checks. Refer to *Section O*: *System Utilities, Topic 3*: *Vendor Check Signature Card Setup* for instructions.
- <u>Magnetic Ink Character Recognition (MICR) Encoding/Printing:</u> The MICR feature allows PCGenesis-MICR encoding to print on the bottom of vendor checks. Refer to *Section O: System Utilities, Topic 1: Magnetic Ink Character Recognition (MICR) Setup* for instructions.

**Updating the Budget Files with the Vendor Check Information:** The *Update Budget Files with Check Information* process causes vendor check account activity to be posted to the General Ledger budget accounts. The *Vendor Check Master File* is also updated with the vendor check information.

When the user enters the *Update Budget Files with Check Information* module, the system first automatically creates a backup of the financial data by making a copy of *K:\SECOND\FARDATA* in *FARDATAQ*. *FARDATAQ* can be used as a restore point if necessary. If, for any reason, the update of the budget files is not successful, the user can call the DOE help desk for assistance in restoring the financial data to the point prior to the attempted update of the budget files.

**Printing the Preliminary and Final Check Registers:** Printing the reports allows a single copy of the current run's vendor check and wire transfer activity to be printed.

**Printing the Claims Labels:** PCGenesis claim labels include the vendor's name, the vendor's bank account and check numbers, as well as the Board's approval date. The labels may be printed and attached to the actual claim forms.

**Display/Add Active Checks to Master:** Vendor check number sequences must be added to the *Vendor Check Master File* for each bank code <u>before</u> the check numbers can be used when printing checks. The *Display/Add Active Checks to Master* procedure allows the user to add check number ranges to the *Check Master File*.

**Drop-Down Selection Icon Feature:** Certain fields within PCGenesis contain the drop-down selection icon to aid in the entry of field information.

**Screen Print:** The screen print feature allows the user to obtain a screen print of selected financial screens. The screen print feature is available on display/inquiry screens which have the button. The screen print file will be available in the print queue with the name '*PSCNnnnn*'.

# Procedure A: Displaying the Vendor Check Sequence Monitor

| Step | Action                                                                                                    |
|------|----------------------------------------------------------------------------------------------------|
| 1    | From the <i>Business Applications Master Menu</i> , select  (F1 - Financial Accounting & Reporting System). |

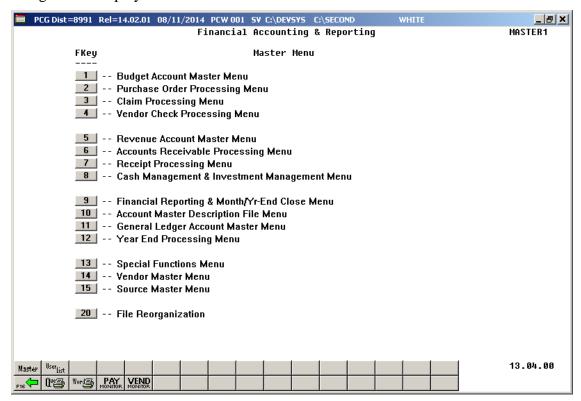

| Step | Action                                 |
|------|----------------------------------------|
| 2    | Select (F4 - Vendor Check Processing). |

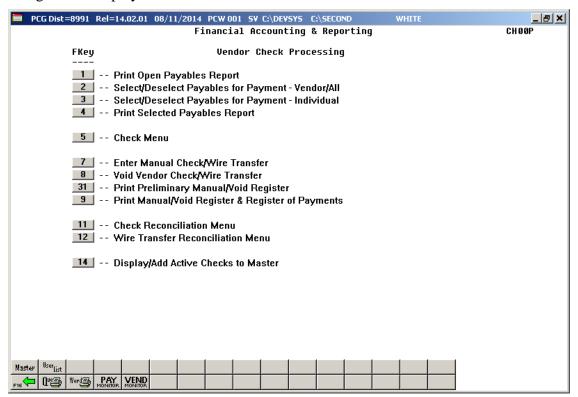

| Step | Action                      |
|------|-----------------------------|
| 3    | Select 5 (F5 - Check Menu). |

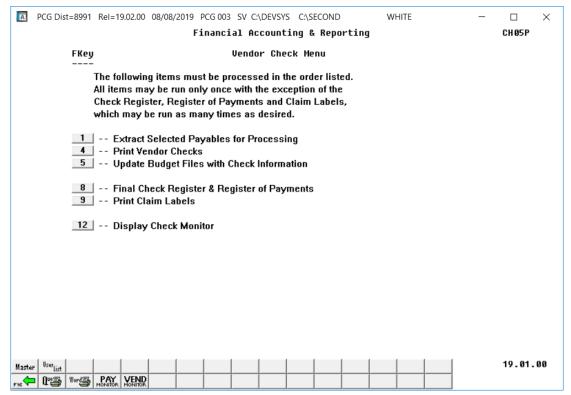

| Step | Action                                                                                                    |
|------|----------------------------------------------------------------------------------------------------|
| 4    | Select 12 (F12 – Display Check Monitor) or select Vendor Monitor) on the button bar to display the <i>Vendor Check Sequence Monitor</i> . |

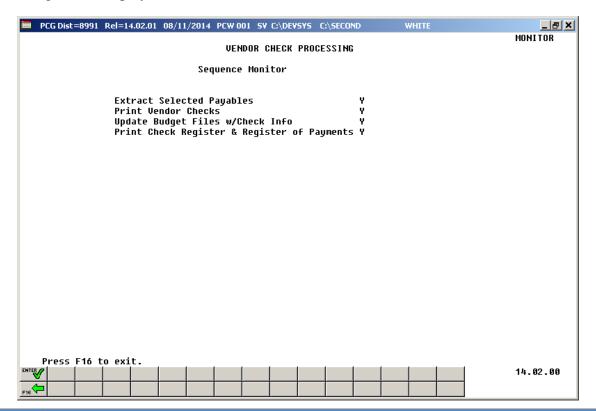

| Step | Action                                                                                                    |
|------|----------------------------------------------------------------------------------------------------|
| 5    | After reviewing the monitor's settings, select (F16 - Exit) to return to the Financial Accounting & Reporting – Vendor Check Menu.  If the information displayed is incorrect, contact the Technology Management Customer Support Center immediately. Do not continue processing! |

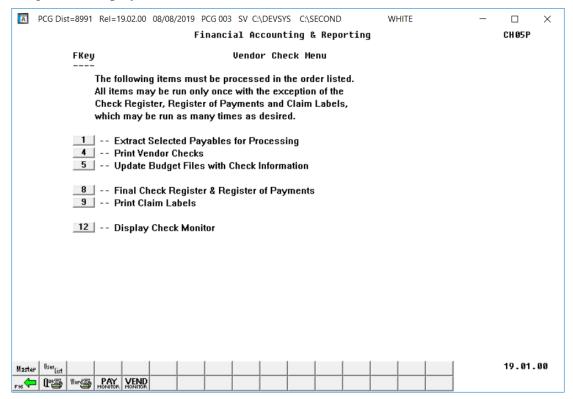

| Step | Action                                                                                                    |
|------|----------------------------------------------------------------------------------------------------|
| 6    | Select F16 – Exit) to return to the Financial Accounting & Reporting - Vendor Check Processing Menu, or select (Master) to return to the Business Applications Master Menu. |

# Procedure B: Printing the Open Payables Report

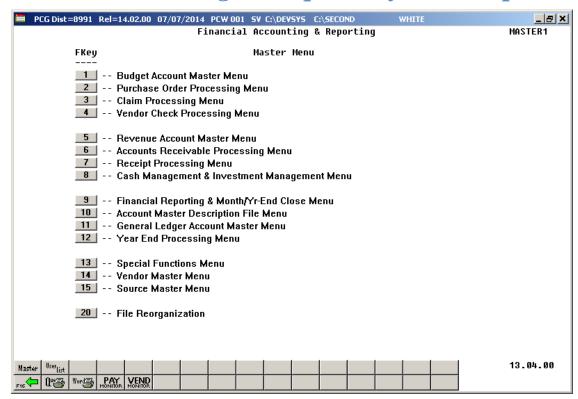

| Step | Action                                      |
|------|---------------------------------------------|
| 1    | Select (F4 - Vendor Check Processing Menu). |

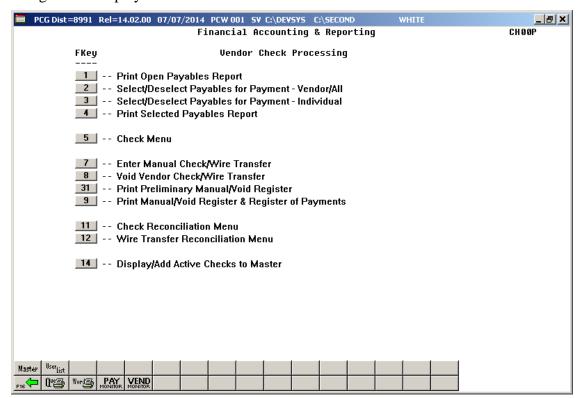

| Step | Action                                     |
|------|--------------------------------------------|
| 2    | Select 1 (F1 -Print Open Payables Report). |

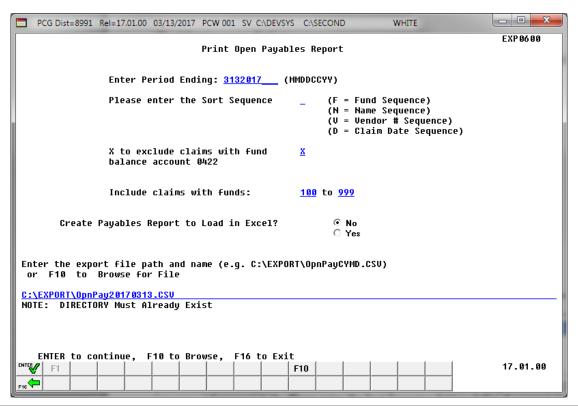

| Step | Action                                                                                                    |  |
|------|----------------------------------------------------------------------------------------------------|--|
| 3    | Enter the date (MMDDCCYY) in the <b>Enter Period Ending</b> field.  PCGenesis defaults the entry to the current date.                                                                                                    |  |
| 4    | Enter <b>F</b> (Fund Sequence), <b>N</b> (Name Sequence), <b>V</b> (Vendor# Sequence) or <b>D</b> (Claim Date Sequence) in the <b>Please enter the Sort Sequence</b> field to define the manner in which the report will be sorted. |  |
| 5    | To exclude Fund Balance 0422 Claims: Enter X in the X to exclude claims with fund balance account 0422 field.                                                                                                    |  |
|      | To include Fund Balance 0422 Claims: Delete the X to exclude claims with fund balance account 0422 field's entry.                                                                                                    |  |
|      | PCGenesis defaults to 'X' to exclude the account's claims as claims with fund balance sheet 0422 are accruals and typically are not of interest when generating a list of open payables.                                            |  |

| Step | Action                                                                                                    |
|------|----------------------------------------------------------------------------------------------------|
| 6    | To include only claims charged to specific funds: Enter the beginning and ending fund range in the Include claims with fund field.                                                                                                    |
|      | PCGenesis defaults to '100' through '999' to include all account numbers and therefore all claims. If entering '600' through '625' for the fund range, only open payables with at least one charge line with a fund in the range of 600 to 625 would be included on the report. |
| 7    | Select the (Radio Button) to left of the appropriate response in the Create Payables Report to Load in Excel? field. In order to produce a comma separated data file with the data from the report, select 'Yes'. Otherwise, select 'No'.                                       |
| 8    | <b>If creating an export file:</b> Verify the <b>C:\EXPORT</b> folder exists, or create the folder where appropriate.                                                                                                    |
| 9    | If creating an export file: Enter C:\EXPORT\OpnPayccyymmdd.csv in the Enter File  Name and Path for Export File field, or select file manually.  (F10 to Browse for file) to locate the                                                                                         |
| 10   | Select (Enter) to continue.                                                                                                    |
|      | If the export filename is invalid, the "UNABLE TO OPEN OpnPay CSV FILE 35 = File Not Found" error message displays. In this instance, return to Step 7 to enter the correct information.                                                                                        |
|      | "** Processing Request **" briefly displays. If no open payables exist, a warning message displays. PCGenesis will not generate a report in this instance.                                                                                                    |

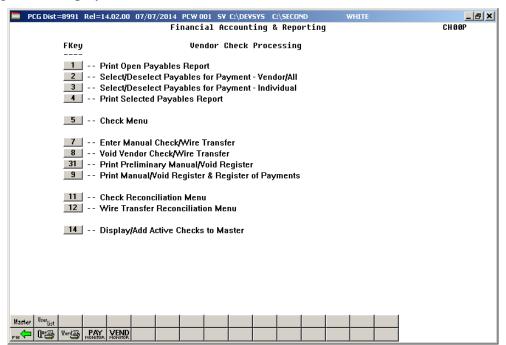

| Step | Action                                                                                                    |
|------|----------------------------------------------------------------------------------------------------|
| 11   | To print the report via the Uqueue Print Manager: Select (Uqueue).                                                                                                    |
|      | To print the report via Microsoft® Word: Select (MS WORD).                                                                                                    |
|      | Follow the instructions provided in the <u>Technical System Operations Guide</u> , User Interface Procedures, Creating the Microsoft®-PCGenesis QWORD Macro for Report Printing to create the macro necessary to use the feature where appropriate. |
| 12   | Select F16 - Exit) to return to the Financial Accounting & Reporting Master Menu, or select (Master) to return to the Business Applications Master Menu.                                                                                            |

## B1. Open Payables Report (by Fund) – Example

The final page of the report lists the Grand total of all accounts. The report also lists individual vendor and fund totals throughout the report. The final page of the report gives the Balance Account Summary totals.

| TENDOR #: 002129                                                                                                    | REPORT ID: MR<br>PERIOD END: 02 | PT-EXP0650-OPEN<br>/02/2018 | OPE                  | N PAYABLES BY FUND AS OF 02/02/18   |      | REPORT DATE:  | PAGE: 2:<br>02/02/2018 12:0 |
|----------------------------------------------------------------------------------------------------|---------------------------------|-----------------------------|----------------------|-------------------------------------|------|---------------|-----------------------------|
| ENDOR #: 002129 VENDOR 002129 296 394490 08/29/17 402.22 606-0-9600-3100-61000-0108-1-000000 STUFF 235 389391 08/08/17 2,370.39 606-0-9600-3100-63000-0108-1-000000 STUFF 234 389392 08/08/17 59.60 606-0-9600-3100-63000-0108-1-000000 STUFF 234 389392 08/08/17 3,394.37 606-0-9600-3100-63000-0108-1-000000 STUFF 297 391088 08/15/17 3,394.37 606-0-9600-3100-63000-0108-1-000000 RISTIFF 24 308 392744 08/22/17 3,591.80 606-0-9600-3100-63000-0108-1-000000 STUFF 297 394489 08/22/17 3,591.80 606-0-9600-3100-63000-0108-1-000000 RISTIFF 297 394489 08/29/17 2,281.04 606-0-9600-3100-63000-0108-1-000000 RISTIFF 297 394489 08/29/17 114.80 606-0-9600-3100-63000-0108-1-000000 RISTIFF 298 298 298 298 298 298 298 298 298 298                                                                                                    |                                 |                             |                      |                                     | PO # | DESCRIPTION   | BIN                         |
| 1256 384490                                                                                                    |                                 |                             | AFIOUNI              | IND-I-PROG-FONC-OBJC1-ECII-B-ADDI L | PO # | DESCRIPTION   | БШ                          |
| 325 389391   08/08/17   2,370.39   606-0-9600-3100-63000-0108-1-000000   STUFF   042   1324 389392   08/08/17   59.60   606-0-9600-3100-63000-0108-1-000000   R. SITUFF   042   R. SIATON/JCHS   R. SIATON/JCHS  |                                 | VENDOR 002129<br>08/29/17   | 402.22               | 606-0-9600-3100-61000-0108-1-000000 |      |               | 042                         |
| 334   389332                                                                                                    | 325 389391                      | 08/08/17                    | 2,370.39             | 606-0-9600-3100-63000-0108-1-000000 |      | STUFF         | 042                         |
| 3317 331088                                                                                                    | 324 389392                      | 08/08/17                    | 59.60                | 606-0-9600-3100-63000-0108-1-000000 |      | STUFF         | 042                         |
| 339   392744   08/22/17   22.49   606-0-9600-3100-63000-0108-1-000000   R. SILATON/JCHS   R. SILATON/JCHS   R. SILATON | 317 391088                      | 08/15/17                    | 3,394.37             | 606-0-9600-3100-63000-0108-1-000000 |      | STUFF         | 042                         |
| 3308 392745   08/22/17   3,591.80   606-0-9600-3100-63000-0108-1-000000   STUFF   042   STUFF   042   STUFF   042   STUFF   042   STUFF   043   STUFF   043   STUFF   043   STUFF   043   STUFF   043   STUFF   043   STUFF   043   STUFF   043   STUFF   044   STUFF   044   STUFF   045   STUFF   045   STUFF   045   STUFF   045   STUFF   045   STUFF   045   STUFF   045   STUFF   045   STUFF   045   STUFF   STUFF   045   STUFF   STUFF    | 309 392744                      | 08/22/17                    | 22.49                | 606-0-9600-3100-63000-0108-1-000000 |      | STUFF         | 042                         |
| ## VENDOR 002129 TOTAL 13,105.85  ## VENDOR 002129 TOTAL 13,105.85  ## VENDOR 002129 TOTAL 12,81.05  ## VENDOR 002129 TOTAL 12,81.05  ## VENDOR 002129 TOTAL 12,81.05  ## VENDOR 002129 TOTAL 12,81.05  ## VENDOR 002129 TOTAL 12,196.02  ## FUND 606-0 TOTAL 23,196.02  ## FUND 606-0 TOTAL 23,196.02  ## FUND 606-0 TOTAL 23,196.02                                                                                                    | 308 392745                      | 08/22/17                    | 3,591.80             | 606-0-9600-3100-63000-0108-1-000000 |      | STUFF         | 042                         |
| ** VENDOR 002129 TOTAL 13,105.85  /FENDOR #: 003193 VENDOR 003193 1414 741716365 08/10/17 416.82 606-0-9600-3100-63000-0108-1-000000 STUFF 042 14134 741716441 08/14/17 114.80 606-0-9600-3100-63000-0108-1-000000 STUFF 042 14133 741716569 08/17/17 184.03 606-0-9600-3100-63000-0108-1-000000 STUFF 042 14130 741716792 08/24/17 277.29 606-0-9600-3100-63000-0108-1-000000 STUFF 042 14129 741716672 08/21/17 276.96 606-0-9600-3100-63000-0108-1-000000 STUFF 042 14117 741716873 08/28/17 137.80 606-0-9600-3100-63000-0108-1-000000 STUFF 042 14116 741716989 08/31/17 439.39 606-0-9600-3100-63000-0108-1-000000 STUFF 042 14116 741716989 08/31/17 283.20 606-0-9600-3100-63000-0108-1-000000 STUFF 042 14116 741716980 003193 TOTAL 1,847.09  /**VENDOR 003193 TOTAL 283.20 606-0-9600-3100-63000-0108-1-000000 STUFF R. SLATON/JCHS  ***VENDOR 006010 TOTAL 283.20  ***VENDOR 006010 TOTAL 283.20  ***VENDOR 006010 TOTAL 23,196.02  ***FUND 606-0 TOTAL 23,196.02                                                                                                    | 297 394489                      | 08/29/17                    | 2,281.04             | 606-0-9600-3100-63000-0108-1-000000 |      | STUFF         | 042                         |
| FENDOR #: 003193                                                                                                    | 44                              | DOD 000400 MOM17            |                      |                                     |      | R.SLATON/JCHS |                             |
| ######################################                                                                                                    | VEN                             | DOR 002129 TOTAL            | 13,105.85            |                                     |      |               |                             |
| #134 741716441 08/14/17 114.80 606-0-9600-3100-63000-0108-1-000000 STUFF R.SLATON/JCHS #133 741716569 08/17/17 184.03 606-0-9600-3100-63000-0108-1-000000 STUFF 042 #130 741716792 08/24/17 277.29 606-0-9600-3100-63000-0108-1-000000 STUFF 042 #129 741716672 08/21/17 276.96 606-0-9600-3100-63000-0108-1-000000 STUFF 042 #117 741716873 08/28/17 137.80 606-0-9600-3100-63000-0108-1-000000 STUFF 042 #116 741716989 08/31/17 439.39 606-0-9600-3100-63000-0108-1-000000 STUFF 042 #116 741716989 08/31/17 439.39 606-0-9600-3100-63000-0108-1-000000 STUFF 042 #117 **VENDOR 003193 TOTAL 1,847.09  ### VENDOR 003193 TOTAL 1,847.09  #### VENDOR 006010 TOTAL 283.20 ### BLNC 0421 TOTAL 23,196.02  ### FUND 606-0 TOTAL 23,196.02                                                                                                    |                                 |                             | 416.82               | 606-0-9600-3100-63000-0108-1-000000 |      |               | 042                         |
| ### VENDOR 003193 TOTAL 1,847.09  ###################################                                                                                                    | 134 741716441                   | 08/14/17                    | 114.80               | 606-0-9600-3100-63000-0108-1-000000 |      | STUFF         | 042                         |
| 4130 741716792 08/24/17 277.29 606-0-9600-3100-63000-0108-1-000000 STUFF 042 4129 741716672 08/21/17 276.96 606-0-9600-3100-63000-0108-1-000000 STUFF 042 4117 741716873 08/28/17 137.80 606-0-9600-3100-63000-0108-1-000000 STUFF 042 4116 741716989 08/31/17 439.39 606-0-9600-3100-63000-0108-1-000000 STUFF 042 4116 741716989 108/31/17 439.39 606-0-9600-3100-63000-0108-1-000000 STUFF 042  *** VENDOR 003193 TOTAL 1,847.09  VENDOR \$\frac{1}{2}\$: 006010 VENDOR 006010 9996 6688200729 08/21/17 283.20 606-0-9600-3100-63000-0108-1-000000 STUFF R.SLATON/JCHS  *** VENDOR 006010 TOTAL 283.20  *** BLNC 0421 TOTAL 23,196.02  *** FUND 606-0 TOTAL 23,196.02                                                                                                    | 133 741716569                   | 08/17/17                    | 184.03               | 606-0-9600-3100-63000-0108-1-000000 |      | STUFF         | 042                         |
| 4129 741716672 08/21/17 276.96 606-0-9600-3100-63000-0108-1-000000 STUFF 042 4117 741716873 08/28/17 137.80 606-0-9600-3100-63000-0108-1-000000 STUFF 042 4116 741716989 08/31/17 439.39 606-0-9600-3100-63000-0108-1-000000 STUFF 042 4116 741716989 08/31/17 439.39 606-0-9600-3100-63000-0108-1-000000 STUFF 042  ** VENDOR 003193 TOTAL 1,847.09  VENDOR \$\psi\$: 006010 VENDOR 006010 9996 6688200729 08/21/17 283.20 606-0-9600-3100-63000-0108-1-000000 STUFF R.SLATON/JCHS  ** VENDOR 006010 TOTAL 283.20  ** BLNC 0421 TOTAL 23,196.02  ** FUND 606-0 TOTAL 23,196.02                                                                                                    | 130 741716792                   | 08/24/17                    | 277.29               | 606-0-9600-3100-63000-0108-1-000000 |      | STUFF         | 042                         |
| 4117 741716873 08/28/17 137.80 606-0-9600-3100-63000-0108-1-000000 STUFF 042 4116 741716989 08/31/17 439.39 606-0-9600-3100-63000-0108-1-000000 STUFF R.SLATON/JCHS  ** VENDOR 003193 TOTAL 1,847.09  VENDOR \$\pm\$: 006010 VENDOR 006010 9996 6688200729 08/21/17 283.20 606-0-9600-3100-63000-0108-1-000000 STUFF R.SLATON/JCHS  ** VENDOR 006010 TOTAL 283.20  ** BLNC 0421 TOTAL 23,196.02  ** FUND 606-0 TOTAL 23,196.02                                                                                                    | 129 741716672                   | 08/21/17                    | 276.96               | 606-0-9600-3100-63000-0108-1-000000 |      |               | 042                         |
| M.LAWRENCE/JCHS ## VENDOR 003193 TOTAL 1,847.09  VENDOR #: 006010 VENDOR 006010 9996 6688200729 08/21/17 283.20 606-0-9600-3100-63000-0108-1-000000 STUFF R.SLATON/JCHS  ** VENDOR 006010 TOTAL 283.20  ** BLNC 0421 TOTAL 23,196.02  ** FUND 606-0 TOTAL 23,196.02                                                                                                    | 117 741716873                   | 08/28/17                    | 137.80               | 606-0-9600-3100-63000-0108-1-000000 |      |               | 042                         |
| ** VENDOR 003193 TOTAL 1,847.09  VENDOR #: 006010 VENDOR 006010 9996 6688200729 08/21/17 283.20 606-0-9600-3100-63000-0108-1-000000 STUFF R.SLATON/JCHS  ** VENDOR 006010 TOTAL 283.20  ** BLNC 0421 TOTAL 23,196.02  ** FUND 606-0 TOTAL 23,196.02                                                                                                    |                                 |                             |                      |                                     |      | STUFF         | 042                         |
| VENDOR \$: 006010 VENDOR 006010 9996 6688200729 08/21/17 283.20 606-0-9600-3100-63000-0108-1-000000 STUFF R.SLATON/JCHS  ** VENDOR 006010 TOTAL 283.20  ** BLNC 0421 TOTAL 23,196.02  ** FUND 606-0 TOTAL 23,196.02                                                                                                    |                                 |                             |                      |                                     |      | R.SLATON/JCHS |                             |
| 9996 6688200729 08/21/17 283.20 606-0-9600-3100-63000-0108-1-000000 STUFF R.SLATON/JCHS  ** VENDOR 006010 TOTAL 283.20  ** BLNC 0421 TOTAL 23,196.02  ** FUND 606-0 TOTAL 23,196.02                                                                                                    | ** VEN                          | DOR 003193 TOTAL            | 1,847.09             |                                     |      |               |                             |
| ** BLNC 0421 TOTAL 23,196.02<br>** FUND 606-0 TOTAL 23,196.02                                                                                                    |                                 |                             | 283.20               | 606-0-9600-3100-63000-0108-1-000000 |      |               | 042                         |
| ** FUND 606-0 TOTAL 23,196.02                                                                                                    | ** VEN                          | DOR 006010 TOTAL            | 283.20               |                                     |      |               |                             |
|                                                                                                    | ** BLN                          | C 0421 TOTAL                | 23,196.02            |                                     |      |               |                             |
| ** CDAND TOTAL 207 421 91                                                                                                    | ** FUN                          | D 606-0 TOTAL               | 23,196.02            |                                     |      |               |                             |
| GRAND TOTAL 207,421.31                                                                                                    | ** GRA                          | ND TOTAL                    | 207,421.91           |                                     |      |               |                             |
|                                                                                                    |                                 |                             |                      |                                     |      |               |                             |
|                                                                                                    |                                 |                             | OPE                  | N PAYABLES BY FUND AS OF 02/02/18   |      | DEDOM DATE.   | PAGE: 2                     |
|                                                                                                    |                                 |                             |                      |                                     |      | REPORT DATE:  | 02/02/2018 12:0             |
| PERIOD END: 02/02/2018 REPORT DATE: 02/02/2018 12:0                                                                                                    |                                 |                             |                      |                                     |      |               |                             |
| PERIOD END: 02/02/2018 REPORT DATE: 02/02/2018 12:0                                                                                                    |                                 |                             |                      |                                     |      |               |                             |
| PERIOD END: 02/02/2018 REPORT DATE: 02/02/2018 12:0BLNC SUMMARY TOTALS ** BLNC 0421 TOTAL 192,286.26                                                                                                    | ** BLN                          | C 0471 TOTAL                | 3,378.13             |                                     |      |               |                             |
| PERIOD END: 02/02/2018 REPORT DATE: 02/02/2018 12:0 BLNC SUMMARY TOTALS  ** BLNC 0421 TOTAL 192,286.26  ** BLNC 0477 TOTAL 3,537.83  ** BLNC 0471 TOTAL 3,378.13                                                                                                    |                                 |                             | 1,866.43<br>2,534.30 |                                     |      |               |                             |
| PERIOD END: 02/02/2018 REPORT DATE: 02/02/2018 12:0 BLNC SUMMARY TOTALS  ** BLNC 0421 TOTAL 192,286.26  ** BLNC 0477 TOTAL 3,537.83  ** BLNC 0471 TOTAL 3,378.13  ** BLNC 0472 TOTAL 1,866.43                                                                                                    | ** BLN                          | C 0473 TOTAL                | 2,819.75             |                                     |      |               |                             |
| PERIOD END: 02/02/2018 REPORT DATE: 02/02/2018 12:0 BLNC SUMMARY TOTALS  ** BLNC 0421 TOTAL 192,286.26  ** BLNC 0477 TOTAL 3,537.83  ** BLNC 0471 TOTAL 3,378.13  ** BLNC 0472 TOTAL 1,866.43  ** BLNC 0475 TOTAL 2,534.30  ** BLNC 0473 TOTAL 2,819.75                                                                                                    | ** BLN                          | C 0479 TOTAL                |                      |                                     |      |               |                             |
| PERIOD END: 02/02/2018 REPORT DATE: 02/02/2018 12:0 BLNC SUMMARY TOTALS  ** BLNC 0421 TOTAL 192,286.26  ** BLNC 0477 TOTAL 3,537.83  ** BLNC 0471 TOTAL 3,378.13  ** BLNC 0472 TOTAL 1,866.43  ** BLNC 0475 TOTAL 2,534.30                                                                                                    |                                 |                             |                      |                                     |      |               |                             |

## Procedure C: Selecting/Deselecting Payables

## C1. Select/Deselect Payables for Payment - Vendor/All

## C1.1. Select All Open Payables for Payment

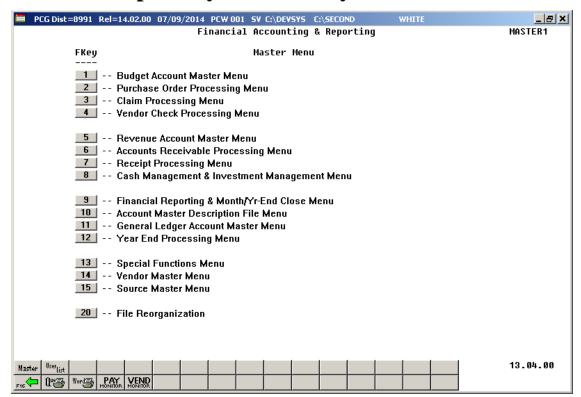

| Step | Action                                                                                                    |
|------|----------------------------------------------------------------------------------------------------|
| 1    | Verify the previous vendor check run is complete.                                                                                                    |
|      | <u>NOTE</u> : Once the user has started to <u>print</u> vendor checks, the check cycle is locked down, and the user cannot select or de-select any additional or different claims until the rest of the steps in the vendor check cycle have been completed. If the user attempts to select or deselect claims after checks have started printing, the message " <i>Prior check run cycle not complete – selection not allowed</i> " displays. |
|      | Refer to Procedure A: Displaying the Vendor Check Sequence Monitor for the instructions where appropriate.                                                                                                    |
| 2    | Select 4 (F4 - Vendor Check Processing Menu).                                                                                                    |

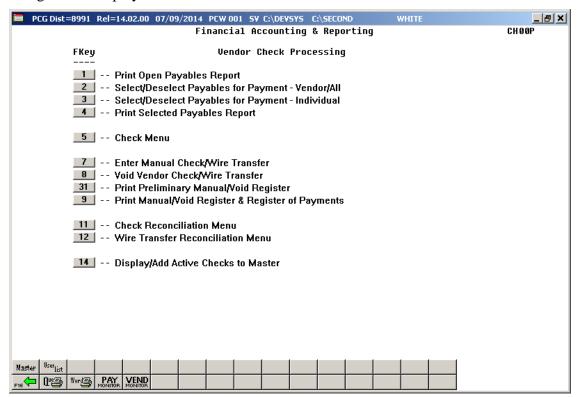

| Step | Action                                                             |
|------|--------------------------------------------------------------------|
| 3    | Select 2 (F2 - Select/Deselect Payables for Payment – Vendor/All). |
|      | "Accumulating Selected Claims" briefly displays.                   |

If a vendor check run is already in progress but the vendor checks have not been printed, the following dialog box displays:

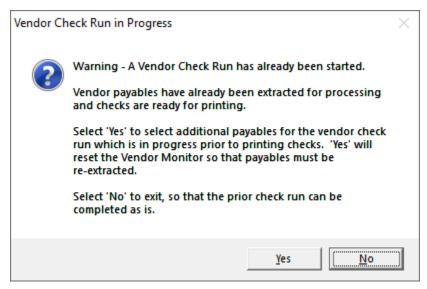

| Step | Action                                                                                                    |
|------|----------------------------------------------------------------------------------------------------|
| 4    | Before printing the vendor checks, users may select and extract the payables as often as is needed.                                                                                                    |
|      | Once the payables have been extracted for processing, the user may decide to select or deselect additional or different claims for the check run. In this case, a dialog box is displayed warning the user that a vendor check run has already been started. This warning is intended to prevent one user or department from interfering with another user's or department's vendor check run. The user should carefully consider whether or not to continue with the select/de-select payables action when presented with this dialog box. |
| 5    | Select Yes' to select or de-select additional or different payables for the vendor check run which is in progress. Selecting 'Yes' will reset the Vendor Check Sequence Monitor so that payables must be re-extracted.  Select ('No') to complete the existing check run as is.                                                                                                    |

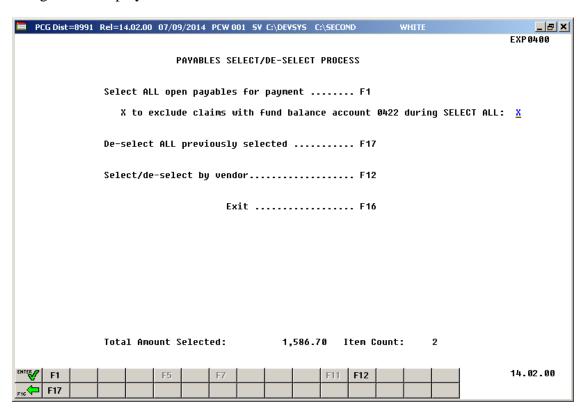

| Step | Action                                                                  |
|------|-------------------------------------------------------------------------|
| 6    | Select F1 (F1 - Select ALL open payables for payment).                  |
|      | To exclude claims with fund balance account 0422: Enter X in the field. |
|      | "*** Selecting All Open Payables ***" briefly displays.                 |

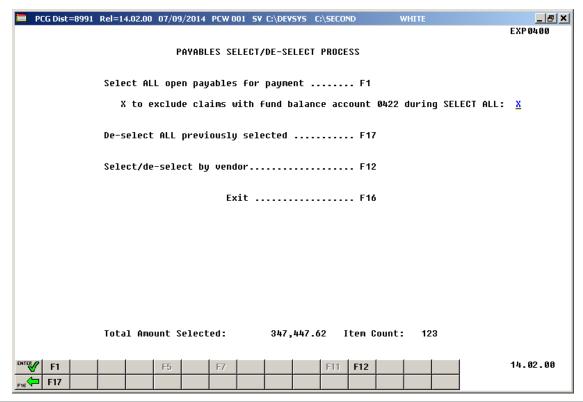

| Step | Action                                                                                                    |
|------|----------------------------------------------------------------------------------------------------|
| 7    | Record the <b>Total Amount Selected</b> and <b>Item Count</b> totals, or screen-print the <i>Payables Select/De-Select Process Menu</i> , where appropriate.  PCGenesis displays *** No Open Payables *** where appropriate. |
| 8    | Select F16 - Exit) to return to the Financial Accounting & Reporting – Vendor Check Processing Menu.                                                                                                    |

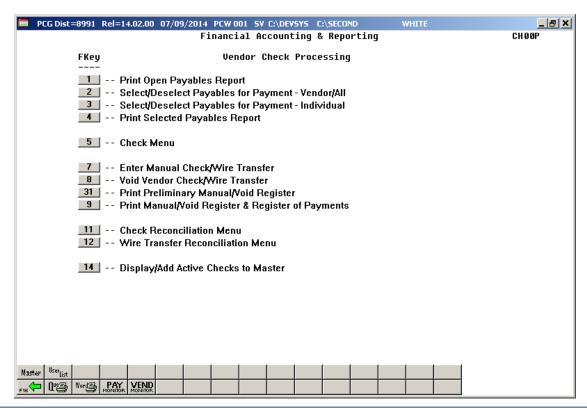

| Step | Action                                                                                                    |
|------|----------------------------------------------------------------------------------------------------|
| 9    | Select F16 - Exit) to return to the Financial Accounting & Reporting Master Menu, or select (Master) to return to the Business Applications Master Menu. |
| 10   | Proceed to Procedure D. Printing the Selected Payables Report.                                                                                           |

## C1.2. De-Select All Previously Selected

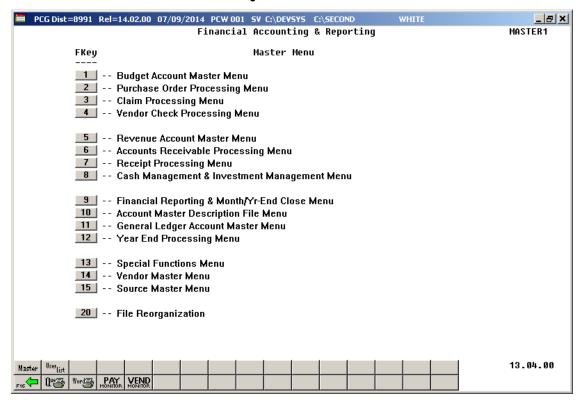

| Step | Action                                                                                                    |
|------|----------------------------------------------------------------------------------------------------|
| 1    | Verify the previous vendor check run is complete.                                                                                                    |
|      | <u>NOTE</u> : Once the user has started to <u>print</u> vendor checks, the check cycle is locked down, and the user cannot select or de-select any additional or different claims until the rest of the steps in the vendor check cycle have been completed. If the user attempts to select or deselect claims after checks have started printing, the message " <i>Prior check run cycle not complete – selection not allowed</i> " displays. |
|      | Refer to Procedure A: Displaying the Vendor Check Sequence Monitor for the instructions where appropriate.                                                                                                    |
| 2    | Select 4 (F4 - Vendor Check Processing Menu).                                                                                                    |

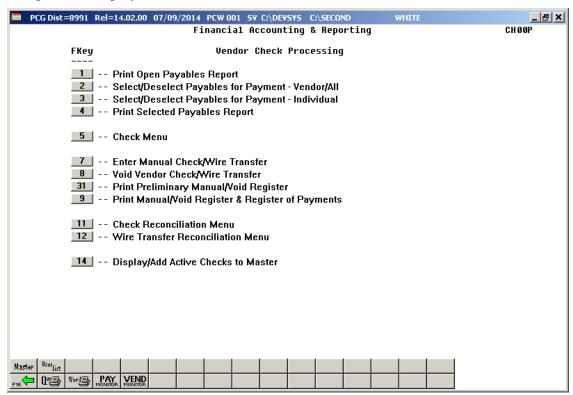

| Step | Action                                                             |
|------|--------------------------------------------------------------------|
| 3    | Select 2 (F2 - Select/Deselect Payables for Payment – Vendor/All). |
|      | "Accumulating Selected Claims" briefly displays.                   |

If a vendor check run is already in progress but the vendor checks have not been printed, the following dialog box displays:

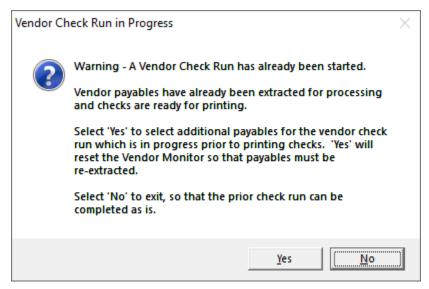

| Step | Action                                                                                                    |
|------|----------------------------------------------------------------------------------------------------|
| 4    | Before printing the vendor checks, users may select and extract the payables as often as is needed.                                                                                                    |
|      | Once the payables have been extracted for processing, the user may decide to select or deselect additional or different claims for the check run. In this case, a dialog box is displayed warning the user that a vendor check run has already been started. This warning is intended to prevent one user or department from interfering with another user's or department's vendor check run. The user should carefully consider whether or not to continue with the select/de-select payables action when presented with this dialog box. |
| 5    | Select Yes') to select or de-select additional or different payables for the vendor check run which is in progress. Selecting 'Yes' will reset the Vendor Check Sequence Monitor so that payables must be re-extracted.  Select No') to complete the existing check run as is.                                                                                                    |

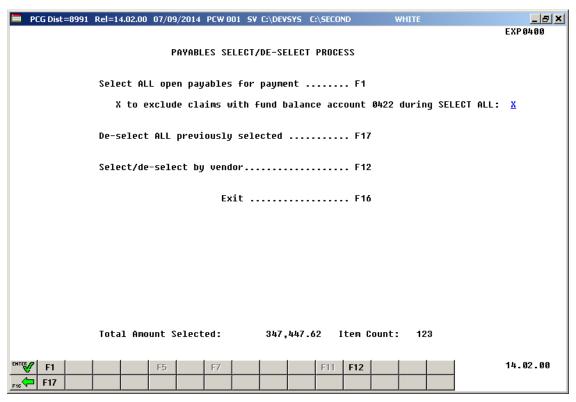

| Step | Action                                                        |
|------|---------------------------------------------------------------|
| 6    | Select F17 (F17 – De-select ALL previously selected).         |
|      | "*** Deselecting All Selected Payables ***" briefly displays. |

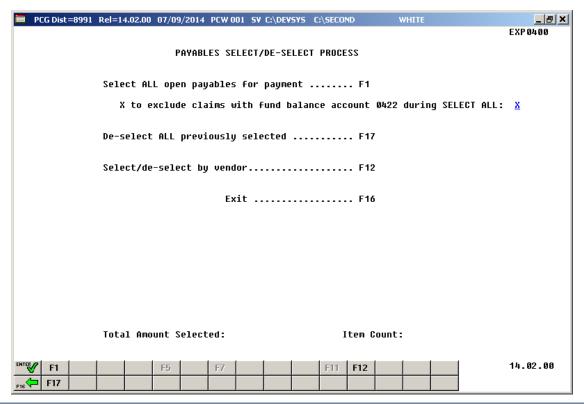

| Step | Action                                                                                                    |
|------|----------------------------------------------------------------------------------------------------|
| 7    | Note that the <b>Total Amount Selected</b> and <b>Item Count</b> totals have been reset to zero.          |
|      | PCGenesis displays *** No Open Payables *** where appropriate.                                            |
| 8    | Select Fig (F16 - Exit) to return to the Financial Accounting & Reporting – Vendor Check Processing Menu. |

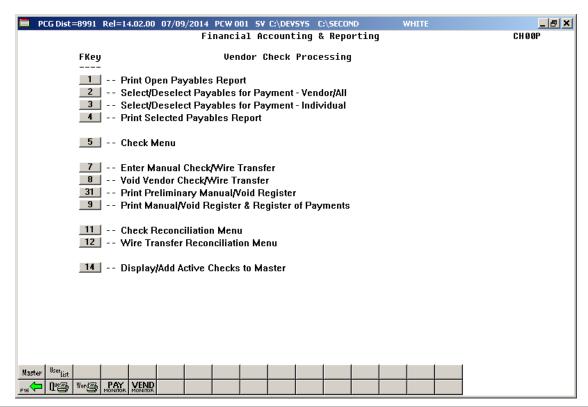

| Step | Action                                                                                                    |
|------|----------------------------------------------------------------------------------------------------|
| 9    | Select Fig (F16 – Exit) to return to the Financial Accounting & Reporting Master Menu, or select (Master) to return to the Business Applications Master Menu. |

## C1.3 Select/Deselect a Specific Vendor's Payables

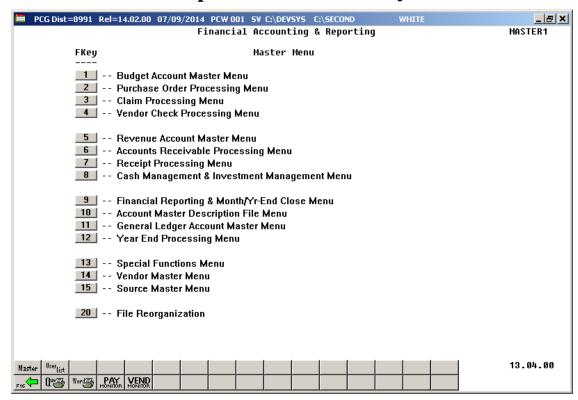

| Step | Action                                                                                                    |
|------|----------------------------------------------------------------------------------------------------|
| 1    | Verify the previous vendor check run is complete.                                                                                                    |
|      | <u>NOTE</u> : Once the user has started to <u>print</u> vendor checks, the check cycle is locked down, and the user cannot select or de-select any additional or different claims until the rest of the steps in the vendor check cycle have been completed. If the user attempts to select or deselect claims after checks have started printing, the message " <i>Prior check run cycle not complete – selection not allowed</i> " displays. |
|      | Refer to Procedure A: Displaying the Vendor Check Sequence Monitor for the instructions where appropriate.                                                                                                    |
| 2    | Select (F4 - Vendor Check Processing Menu).                                                                                                    |

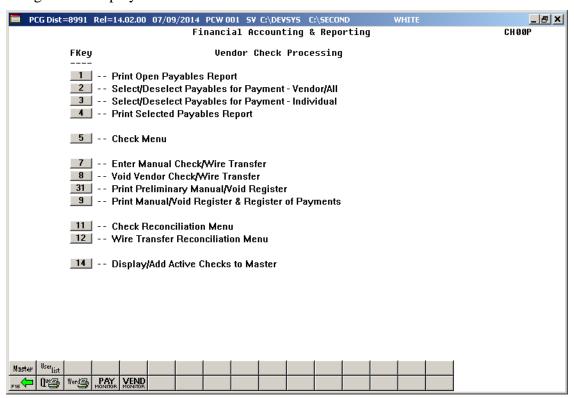

| Step | Action                                                                                                    |
|------|----------------------------------------------------------------------------------------------------|
| 3    | Select 2 (F2 - Select/Deselect Payables for Payment – Vendor/All).  "*** Accumulating Selected Claims ***" briefly displays. |

If a vendor check run is already in progress but the vendor checks have not been printed, the following dialog box displays:

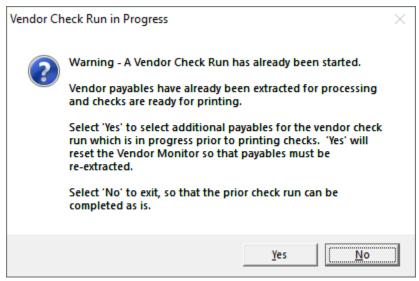

| Step | Action                                                                                                    |
|------|----------------------------------------------------------------------------------------------------|
| 4    | Before printing the vendor checks, users may select and extract the payables as often as is needed.                                                                                                    |
|      | Once the payables have been extracted for processing, the user may decide to select or deselect additional or different claims for the check run. In this case, a dialog box is displayed warning the user that a vendor check run has already been started. This warning is intended to prevent one user or department from interfering with another user's or department's vendor check run. The user should carefully consider whether or not to continue with the select/de-select payables action when presented with this dialog box. |
| 5    | Select Yes' to select or de-select additional or different payables for the vendor check run which is in progress. Selecting 'Yes' will reset the Vendor Check Sequence Monitor so that payables must be re-extracted.  Select No' to complete the existing check run as is.                                                                                                    |

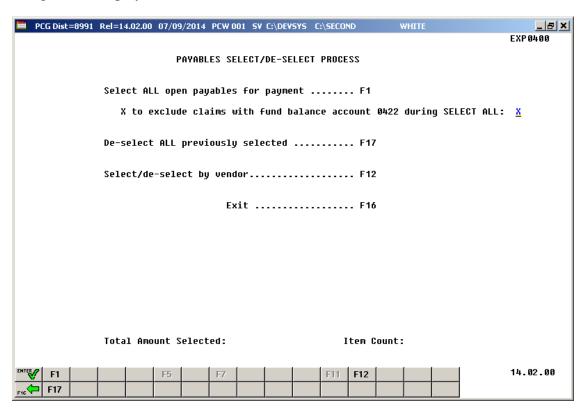

| Step | Action                                         |
|------|------------------------------------------------|
| 6    | Select F12 (F12 - Select/de-select by vendor). |

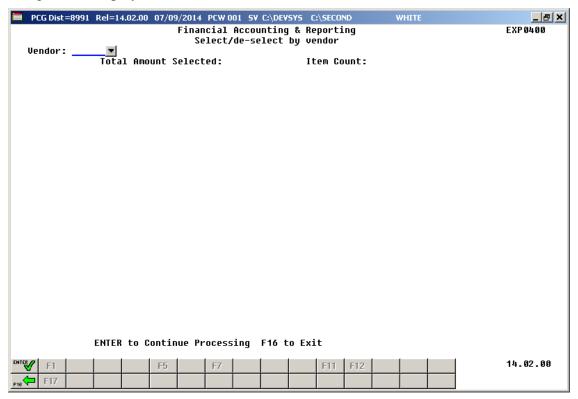

| Step | Action                                                                                                    |
|------|----------------------------------------------------------------------------------------------------|
| 7    | Enter or select the drop-down selection icon within the <b>Vendor</b> field to choose the vendor's information from the <i>PCG Select Value</i> dialog box. |
| 8    | Select (ENTER to Continue Processing).                                                                                                    |

For a specific vendor, the following screen displays:

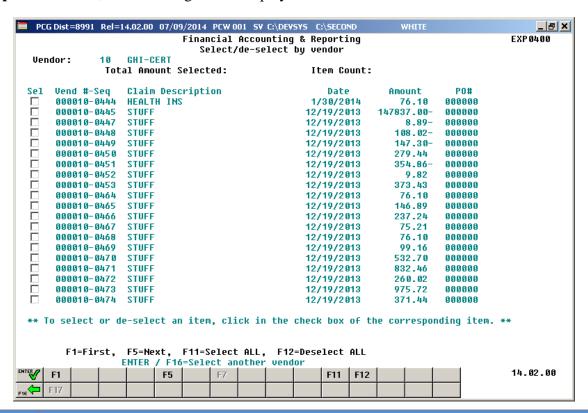

| Step | Action                                                                                                    |
|------|----------------------------------------------------------------------------------------------------|
| 9    | To select or de-select an item, click in the check box of the corresponding item.                                                                           |
|      | To select a payable/payables: Verify ♥ displays in the check box to the left of the record.                                                                 |
|      | <b>To deselect a payable/payables:</b> Verify that a $\blacksquare$ does $\underline{NOT}$ appear in the check box to the left of the record ( $\square$ ). |
|      | Use F11 (F11 - Select ALL) to select ALL claims for this specific vendor at the same time.                                                                  |
|      | Use F12 (F12 - Deselect ALL) to deselect ALL claims for this specific vendor at the same time.                                                              |

| Step | Action                                                                                                    |
|------|----------------------------------------------------------------------------------------------------|
| 10   | To display additional claims for a specific vendor, the following navigation functions are available:                                     |
|      | <b>F1</b> ( <b>F1</b> - First) – Navigates the user to the first screen of claims for the vendor.                                         |
|      | <b>F5</b> ( <b>F5</b> - Next) – Navigates the user to the next screen of claims for the vendor.                                           |
|      | <b>F7</b> ( <b>F7</b> – Previous) – Navigates the user to the previous screen of claims for the vendor.                                   |
|      | The system can navigate only <u>one</u> previous screen before the user must return to the first screen of data by using F1 (F1 - First). |
|      | If no claims exist for the vendor, PCGenesis displays "End of records for the vendor" where appropriate.                                  |

Once claims are selected, the following screen displays:

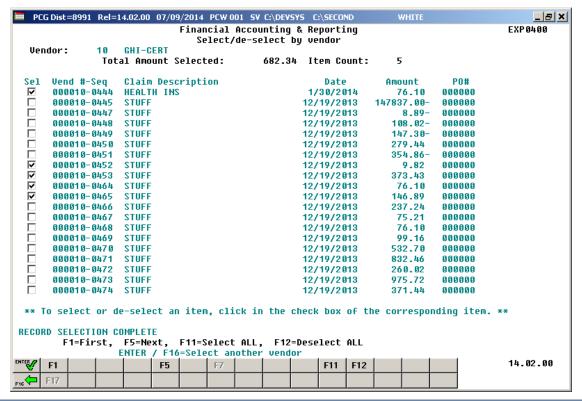

| Step | Action                                                                                                    |
|------|----------------------------------------------------------------------------------------------------|
| 11   | Note that the <b>Total Amount Selected</b> and <b>Item Count</b> fields represent the grand total of all claims selected for the batch. These totals may reflect items selected for other vendors in addition to the items selected for the specific vendor displayed on the screen. |
| 12   | When finished selecting claims: Select either (Enter) or (F16 - Select another vendor) to return to the vendor selection screen.                                                                                                    |

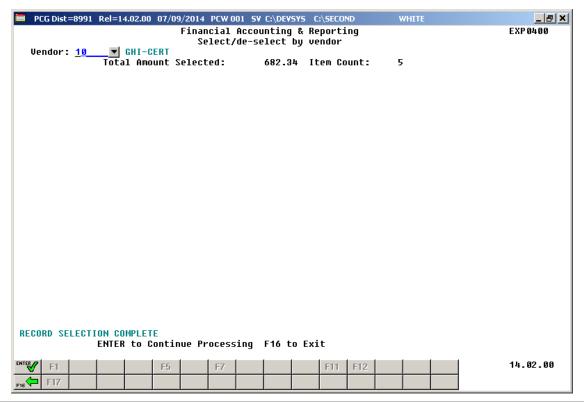

| Step | Action                                                                                    |
|------|-------------------------------------------------------------------------------------------|
| 13   | Verify "Record Selection Complete" displays, and repeat Steps 6 – 12 for the next vendor. |
|      | Repeat Steps 6 – 12 for each vendor.                                                      |
| 14   | Select Fie (F16) to return to the Payables Select/De-Select Process Menu.                 |

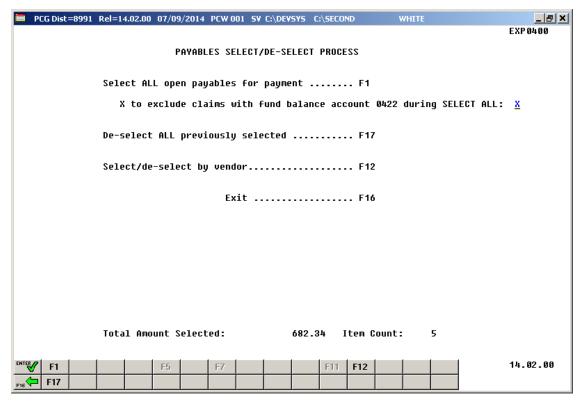

| Step | Action                                                                                                    |
|------|----------------------------------------------------------------------------------------------------|
| 15   | Screen-print the Payables Select/De-Select Process Menu, and select (F16 - Exit) to return to the Financial Accounting & Reporting – Vendor Check Processing Menu.  Compare the screen's results to the Selected Payables Report produced in Procedure D. Printing the Selected Payables Report. |

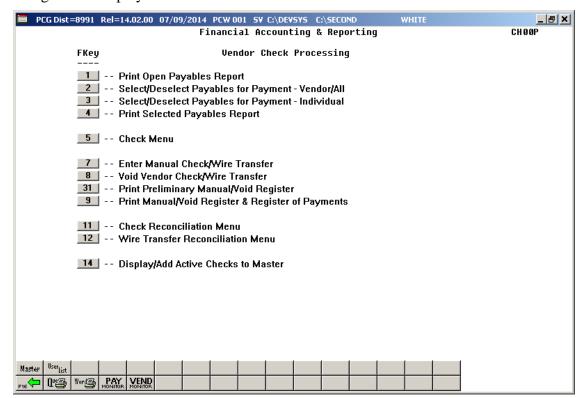

| Step | Action                                                                                                    |
|------|----------------------------------------------------------------------------------------------------|
| 16   | Select F16 -Exit) to return to the Financial Accounting & Reporting Master Menu, and continue to Procedure D. Printing the Selected Payables Report. |

# C2. Select/Deselect Payables for Payment – Individual Vendor

# C2.1. Select/Deselect Payables for Payment - Individual Vendor

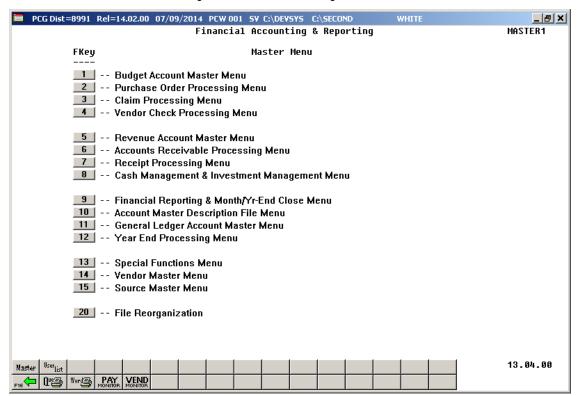

| Step | Action                                                                                                    |
|------|----------------------------------------------------------------------------------------------------|
| 1    | Verify the previous vendor check run is complete.                                                                                                    |
|      | <u>NOTE</u> : Once the user has started to <u>print</u> vendor checks, the check cycle is locked down, and the user cannot select or de-select any additional or different claims until the rest of the steps in the vendor check cycle have been completed. If the user attempts to select or deselect claims after checks have started printing, the message " <i>Prior check run cycle not complete – selection not allowed</i> " displays. |
|      | Refer to Procedure A: Displaying the Vendor Check Sequence Monitor for the instructions where appropriate.                                                                                                    |
| 2    | Select 4 (F4 - Vendor Check Processing Menu).                                                                                                    |

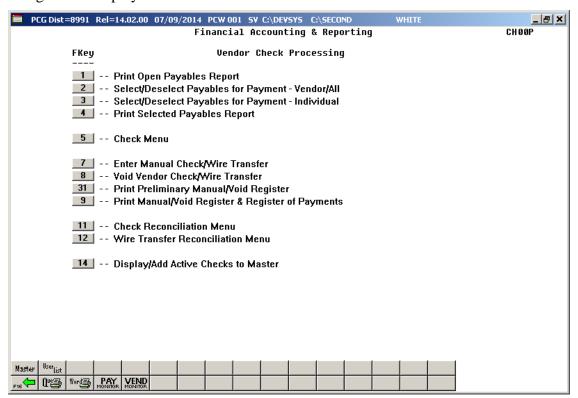

| Step | Action                                                                                                    |
|------|----------------------------------------------------------------------------------------------------|
| 3    | Select 3 (F3 - Select/Deselect Payables for Payment – Individual).  "** Processing Request **" briefly displays. |
|      | "** Processing Request **" briefly displays.                                                                     |

If a vendor check run is already in progress but the vendor checks have not been printed, the following dialog box displays:

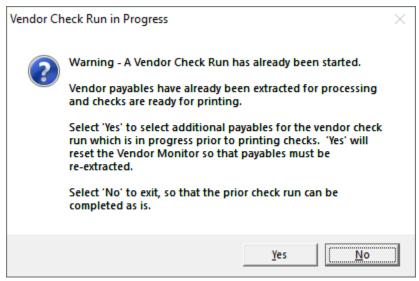

| Step | Action                                                                                                    |
|------|----------------------------------------------------------------------------------------------------|
| 4    | Before printing the vendor checks, users may select and extract the payables as often as is needed.                                                                                                    |
|      | Once the payables have been extracted for processing, the user may decide to select or deselect additional or different claims for the check run. In this case, a dialog box is displayed warning the user that a vendor check run has already been started. This warning is intended to prevent one user or department from interfering with another user's or department's vendor check run. The user should carefully consider whether or not to continue with the select/de-select payables action when presented with this dialog box. |
| 5    | Select Yes' to select or de-select additional or different payables for the vendor check run which is in progress. Selecting 'Yes' will reset the Vendor Check Sequence Monitor so that payables must be re-extracted.  Select ('No') to complete the existing check run as is.                                                                                                    |

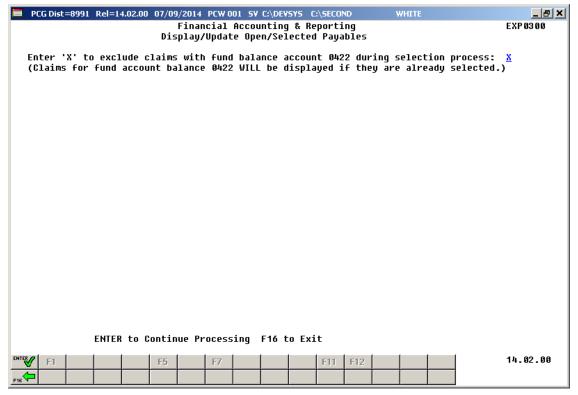

| Step | Action                                                                                                    |
|------|----------------------------------------------------------------------------------------------------|
| 6    | To exclude claims with fund balance account 0422: Enter X in the field.                                                                                       |
|      | Note: Claims which have already been selected for fund account balance 0422 <u>will</u> be displayed regardless of the <b>Exclude</b> setting on this screen. |
| 7    | Select (Enter) to continue.                                                                                                    |
|      | "*** Selecting All Open Payables ***" briefly displays.                                                                                                    |

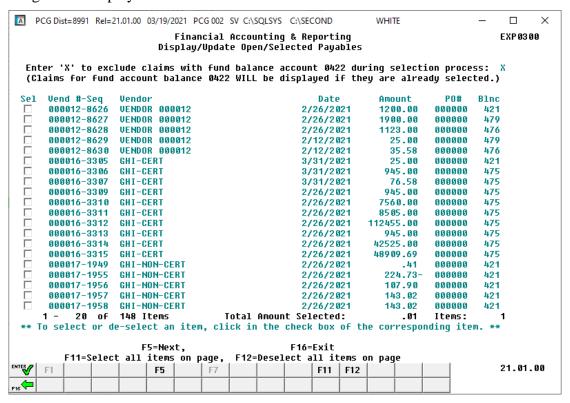

The selection screen display depends upon prior open payable selections or the lack thereof.

| Step | Action                                                                                                    |
|------|----------------------------------------------------------------------------------------------------|
| 8    | To select or de-select an item, click in the check box of the corresponding item. Use (F11 - Select all items on page) to select ALL claims on this one page at the same time. Use (F12 - Deselect all items on page) to deselect ALL claims on this one page at the same time. |
|      | <b>To select a payable/payables:</b> Verify <b>☑</b> displays in the check box to the left of the record.                                                                                                    |
|      | <b>To deselect a payable/payables:</b> Verify that a                                                                                                    |
|      | In order to display additional claims, the following navigation functions are available:                                                                                                    |
|      | F1 (F1 - First) – Navigates the user to the first screen of claims.                                                                                                    |
|      | (F5 - Next) – Navigates the user to the next screen of claims.                                                                                                    |
|      | F7 (F7 – Previous) – Navigates the user to the previous screen of claims.                                                                                                    |
|      | If no claims exist for the vendor, PCGenesis displays "End of File Reached" where appropriate.                                                                                                    |

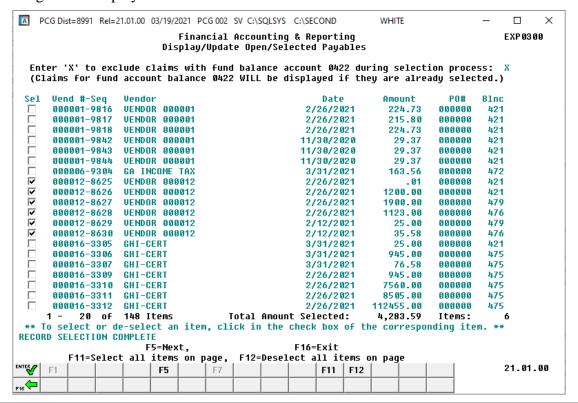

| Step | Action                                                                                                    |
|------|----------------------------------------------------------------------------------------------------|
| 9    | Continue to select F5 (F5 - Next) until "End of File Reached" displays, and select or deselect any desired items by clicking in the check box next to the corresponding item. |
|      | Verify "Record Selection Complete" displays, and select F16 - Exit) to return to the Fund Balance Account 0422 screen.                                                        |

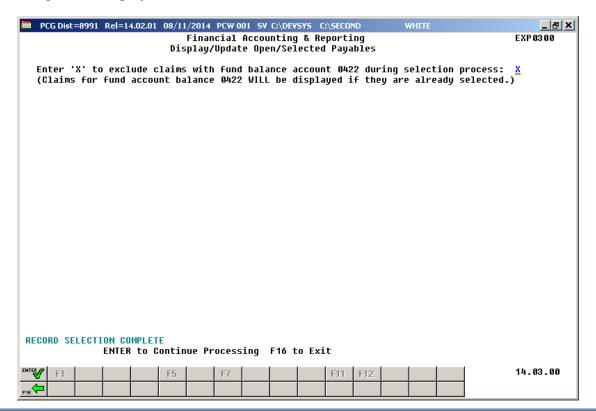

| Step | Action                                                                                                    |
|------|----------------------------------------------------------------------------------------------------|
| 10   | Verify "Record Selection Complete" displays, and select F16 - Exit) to return to the Financial Accounting & Reporting – Vendor Check Processing Menu. |

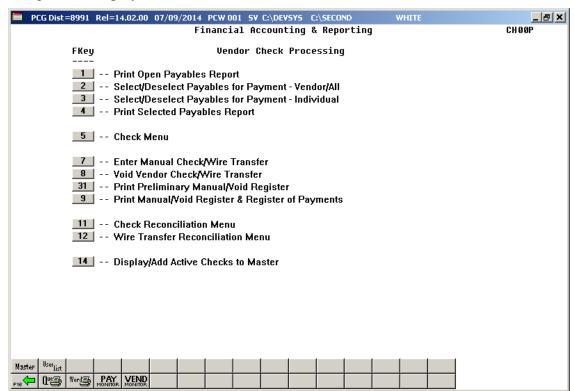

| Step | Action                                                                                                    |
|------|----------------------------------------------------------------------------------------------------|
| 11   | Select F16 – Exit) to return to the Financial Accounting & Reporting Master Menu, and continue to Procedure D. Printing the Selected Payables Report. |

# Procedure D: Printing the Selected Payables Report

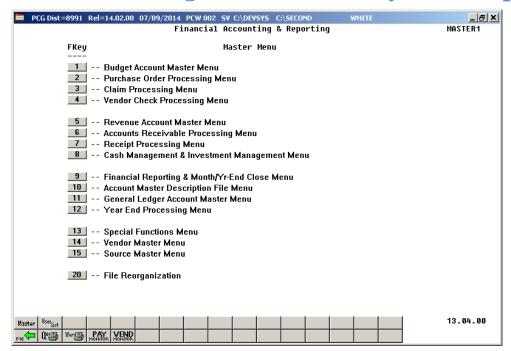

| Step | Action                                        |
|------|-----------------------------------------------|
| 1    | Select 4 (F4 - Vendor Check Processing Menu). |

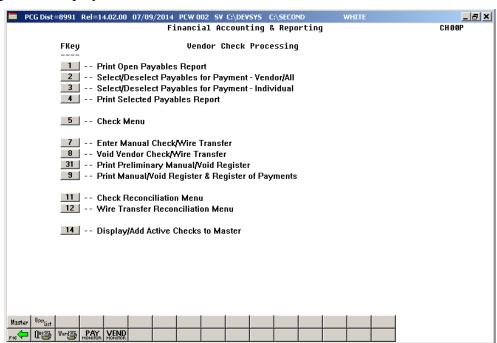

| Ste | p | Action                                          |
|-----|---|-------------------------------------------------|
|     | 2 | Select 4 (F4 - Print Selected Payables Report). |

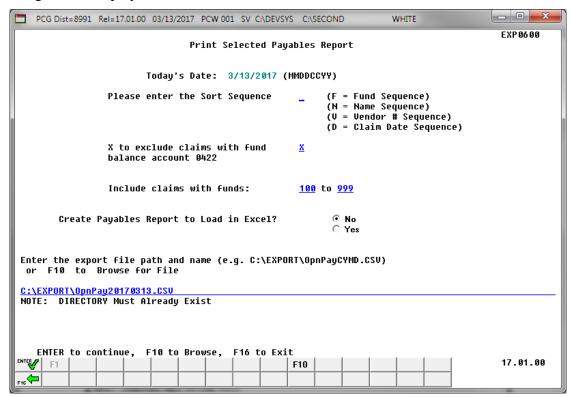

| Step | Action                                                                                                    |
|------|----------------------------------------------------------------------------------------------------|
| 3    | Enter <b>F</b> (Fund), <b>N</b> (Name), <b>V</b> (Vendor#) or <b>D</b> (Date) in the <b>Please enter the Sort Sequence</b> field to define the manner in which the report will be sorted.                                                                                                    |
| 4    | To exclude Fund Balance 0422 Claims: Enter X in the X to exclude claims with fund balance account 0422 field.                                                                                                    |
|      | To include Fund Balance 0422 Claims: Delete the X to exclude claims with fund balance account 0422 field's entry.                                                                                                    |
|      | PCGenesis defaults to 'X' to exclude the account's claims as claims with fund balance sheet 0422 are accruals and typically are not of interest when generating a list of open payables.                                                                                                    |
| 5    | To include only claims charged to specific funds: Enter the beginning and ending fund range.                                                                                                    |
|      | PCGenesis defaults to '100' through '999' to include all account numbers and therefore all claims. For example, when entering '600' through '625' as the fund range, only open payables with at least one charge line with a fund in the range of 600 - 625 would be included on the report. |

| Step | Action                                                                                                    |
|------|----------------------------------------------------------------------------------------------------|
| 6    | Select the (Radio Button) to left of the appropriate response in the Create Payables Report to Load in Excel? field. In order to produce a comma separated data file with the data from the report, select 'Yes'. Otherwise, select 'No'.                                                                    |
| 7    | <b>If creating an export file:</b> Verify the <b>C:\EXPORT</b> folder exists, or create the folder where appropriate.                                                                                                    |
| 8    | If creating an export file: Enter C:\EXPORT\OpnPayccyymmdd.csv in the Enter File  Name and Path for Export File field, or select  F10 (F10 to Browse for file) to locate the file manually.                                                                                                    |
| 9    | Select (Enter) to continue.  If the export filename is invalid, the "UNABLE TO OPEN OpnPay CSV FILE 35 = File Not Found" error message displays. In this instance, return to Step 6 to enter the correct information.  "** Processing Request **" and "Creating Report for Selected Claims" briefly display. |

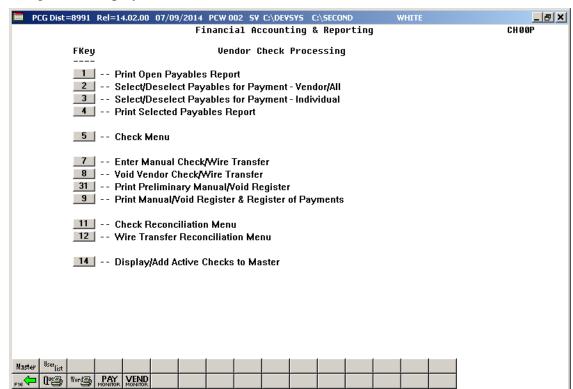

| Step | Action                                                                                                    |  |  |  |
|------|----------------------------------------------------------------------------------------------------|--|--|--|
| 10   | Select Fis (F16 – Exit) to return to the Financial Accounting & Reporting – Vendor Check Processing Menu, or select (Master) to return to the Business Applications Master Menu.                                                                    |  |  |  |
| 11   | To print the report via the Uqueue Print Manager: Select (Uqueue).  To print the report via Microsoft® Word: Select (MS WORD).                                                                                                    |  |  |  |
|      | Follow the instructions provided in the <u>Technical System Operations Guide</u> , User Interface Procedures, Creating the Microsoft®-PCGenesis QWORD Macro for Report Printing to create the macro necessary to use the feature where appropriate. |  |  |  |
| 12   | Compare the <u>Grand Total</u> on the final page of the report to the total dollar amount on the <u>Payables Select/De-Select Process Menu</u> .                                                                                                    |  |  |  |

# D1. Selected Payables Report (by Vendor) – Example

Individual claim totals display as well as each vendor's total. The Grand Total displays at the end of the report.

| REPORT ID: EXPO65<br>REPORT DATE: 07/09/ |          |          | SELECTED PAYABLES BY VENDOR # AS OF 07 | 7/09/14          | PAGE 1 |
|------------------------------------------|----------|----------|----------------------------------------|------------------|--------|
|                                          | INVOICE  |          | EXPENDITURE ACCOUNT                    |                  |        |
| EQ# VEND-REF                             | DATE     | AMOUNT   | FND-F-PROG-FUNC-OBJCT-FCTY-B-ADDT'L    | PO # DESCRIPTION | BLNO   |
| ENDOR #: 000010 GH                       | I-CERT   |          |                                        |                  |        |
| 466                                      | 12/19/13 | 58.41    | 462-0-1839-1000-21000-0103-0-000000    | STUFF            | 0421   |
| 466                                      | 12/19/13 | 24.70    | 462-0-1839-1000-21000-0111-0-000000    | STUFF            | 0421   |
| 466                                      | 12/19/13 | 50.06    | 462-0-1839-1000-21000-0189-0-000000    | STUFF            | 0421   |
| 466                                      | 12/19/13 | 54.91    | 462-0-1839-1000-21000-0199-0-000000    | STUFF            | 0421   |
| 466                                      | 12/19/13 | 15.59    | 462-0-1839-2100-21000-0111-0-000000    | STUFF            | 0421   |
| 466                                      | 12/19/13 | 15.80    | 462-0-1839-2100-21000-0189-0-000000    | STUFF            | 0421   |
| 466                                      | 12/19/13 | 13.59    | 462-0-1839-2100-21000-0199-0-000000    | STUFF            | 0421   |
| 466                                      | 12/19/13 | 4.18     | 462-0-1839-2230-21000-0111-0-000000    | STUFF            | 0421   |
|                                          | ,,       | 237.24   | *                                      |                  |        |
| 467                                      | 12/19/13 | 75.21    | 414-0-1784-1000-21000-0109-0-00000     | STUFF            | 0421   |
|                                          |          | 75.21    | *                                      |                  |        |
| 468                                      | 12/19/13 | 76.10    | 404-0-2824-2210-21000-8010-0-00000     | STUFF            | 0421   |
|                                          |          | 76.10    | *                                      |                  |        |
| 469                                      | 12/19/13 | 0.52     | 404-0-2824-1000-21000-0103-0-00000     | STUFF            | 0421   |
| 469                                      | 12/19/13 | 5.70     | 404-0-2824-1000-21000-0109-0-00000     | STUFF            | 0421   |
| 469                                      | 12/19/13 | 0.44     | 404-0-2824-1000-21000-0111-0-000000    | STUFF            | 0421   |
| 469                                      | 12/19/13 | 0.65     | 404-0-2824-1000-21000-0189-0-00000     | STUFF            | 0421   |
| 469                                      | 12/19/13 | 0.56     | 404-0-2824-1000-21000-0198-0-00000     | STUFF            | 0421   |
| 469                                      | 12/19/13 | 15.19    | 404-0-2824-1000-21000-0199-0-000000    | STUFF            | 0421   |
| 469                                      | 12/19/13 | 23.59    | 404-0-2824-2100-21000-0106-0-000000    | STUFF            | 0421   |
| 469                                      | 12/19/13 | 23.59    | 404-0-2824-2100-21000-0109-0-00000     | STUFF            | 0421   |
| 469                                      | 12/19/13 | 23.59    | 404-0-2824-2100-21000-0198-0-000000    | STUFF            | 0421   |
| 469                                      | 12/19/13 | 5.33     | 404-0-2824-2100-21000-6595-0-000000    | STUFF            | 0421   |
|                                          | ,        | 99.16    | •                                      |                  |        |
| 470                                      | 12/19/13 | 76.10    | 402-0-1750-1000-21000-0103-0-00000     | STUFF            | 0421   |
| 470                                      | 12/19/13 |          | 402-0-1750-1000-21000-0111-0-000000    | STUFF            | 0421   |
| 470                                      | 12/19/13 | 228.30   | 402-0-1750-1000-21000-0189-0-000000    | STUFF            | 0421   |
| 470                                      | 12/19/13 |          | 402-0-1750-1000-21000-0199-0-000000    | STUFF            | 0421   |
|                                          | ,,       | 532.70   |                                        |                  |        |
|                                          |          | 1,020.41 |                                        |                  |        |
| ** GRAND T                               | OTAL     | 1.020.41 | ***                                    |                  |        |

# D2. Selected Payables Report (by Fund) – Example

The final page of the report lists the Grand total of all accounts. The report also lists individual vendor and fund totals throughout the report. The final page of the report gives the Balance Account Summary totals.

| REPORT ID: MRPT-EX<br>PERIOD END: 02/02/2 | P0650-SELECT<br>018    | SELECTE              | D PAYABLES BY FUND AS OF 02/02/18   |      | REPORT DATE:             |            | 25<br>13:21 |
|-------------------------------------------|------------------------|----------------------|-------------------------------------|------|--------------------------|------------|-------------|
|                                           | INVOICE                |                      |                                     |      |                          |            |             |
| SEQ# VEND-REF                             | DATE                   | AMOUNT               | FND-F-PROG-FUNC-OBJCT-FCTY-B-ADDT'L | PO # | DESCRIPTION              |            | BLNC        |
| VENDOR #: 002129 VEN<br>6296 394490       | DOR 002129<br>08/29/17 | 402.22               | 606-0-9600-3100-61000-0108-1-000000 |      | STUFF<br>R.SLATON/JCHS   |            | 0421        |
| 6325 389391                               | 08/08/17               | 2,370.39             | 606-0-9600-3100-63000-0108-1-000000 |      | STUFF<br>R.SLATON/JCHS   |            | 0421        |
| 6324 389392                               | 08/08/17               | 59.60                | 606-0-9600-3100-63000-0108-1-000000 |      | STUFF<br>R.SLATON/JCHS   |            | 0421        |
| 6317 391088                               | 08/15/17               | 3,394.37             | 606-0-9600-3100-63000-0108-1-000000 |      | STUFF<br>R.SLATON/JCHS   |            | 0421        |
| 6309 392744                               | 08/22/17               | 22.49                | 606-0-9600-3100-63000-0108-1-000000 |      | STUFF<br>R.SLATON/JCHS   |            | 0421        |
| 6308 392745                               | 08/22/17               | 3,591.80             | 606-0-9600-3100-63000-0108-1-000000 |      | STUFF<br>R.SLATON/JCHS   |            | 0421        |
| 6297 394489                               | 08/29/17               | 2,281.04             | 606-0-9600-3100-63000-0108-1-000000 |      | STUFF<br>R.SLATON/JCHS   |            | 0421        |
| ** VENDOR 0                               | 02129 TOTAL            | 13,105.85            |                                     |      |                          |            |             |
| VENDOR #: 003193 VEN                      | DOR 003193             |                      |                                     |      |                          |            |             |
| 4141 741716365                            | 08/10/17               |                      | 606-0-9600-3100-63000-0108-1-00000  |      | STUFF<br>R.SLATON/JCHS   |            | 0421        |
| 4134 741716441                            | 08/14/17               |                      | 606-0-9600-3100-63000-0108-1-000000 |      | STUFF<br>R.SLATON/JCHS   |            | 0421        |
| 4133 741716569                            | 08/17/17               |                      | 606-0-9600-3100-63000-0108-1-000000 |      | STUFF<br>R.SLATON/JCHS   |            | 0421        |
| 4130 741716792                            | 08/24/17               |                      | 606-0-9600-3100-63000-0108-1-000000 |      | STUFF<br>R.SLATON/JCHS   |            | 0421        |
| 4129 741716672                            | 08/21/17               |                      | 606-0-9600-3100-63000-0108-1-000000 |      | STUFF<br>R.SLATON/JCHS   |            | 0421        |
| 4117 741716873                            | 08/28/17               |                      | 606-0-9600-3100-63000-0108-1-000000 |      | STUFF<br>M.LAWRENCE/JCHS |            | 0421        |
| 4116 741716989                            | 08/31/17               | 439.39               | 606-0-9600-3100-63000-0108-1-000000 |      | STUFF<br>R.SLATON/JCHS   |            | 0421        |
| ** VENDOR 0                               | 03193 TOTAL            | 1,847.09             |                                     |      |                          |            |             |
| VENDOR #: 006010 VEN<br>9996 6688200729   |                        | 283.20               | 606-0-9600-3100-63000-0108-1-000000 |      | STUFF<br>R.SLATON/JCHS   |            | 0421        |
| ** VENDOR 0                               | 06010 TOTAL            | 283.20               |                                     |      |                          |            |             |
| ** BLNC 0                                 | 421 TOTAL              | 23,196.02            |                                     |      |                          |            |             |
| ** FUND 606                               | -0 TOTAL               | 23,196.02            |                                     |      |                          |            |             |
| ** GRAND TO                               | TAL                    | 207,421.91           |                                     |      |                          |            |             |
|                                           |                        |                      |                                     |      |                          |            |             |
| REPORT ID: MRPT-EX                        | P0650-SELECT           | SELECTE              | D PAYABLES BY FUND AS OF 02/02/18   |      |                          | PAGE:      | 28          |
| PERIOD END: 02/02/2                       |                        |                      |                                     |      | REPORT DATE:             | 02/02/2018 | 13:21       |
| ** BLNC 04                                | 21 TOTAL               | 192,286.26           |                                     |      |                          |            |             |
| ** BLNC 04                                |                        | 3,537.83             |                                     |      |                          |            |             |
| ** BLNC 04<br>** BLNC 04                  |                        | 3,378.13<br>1,866.43 |                                     |      |                          |            |             |
| ** BLNC 04                                |                        | 2,534.30             |                                     |      |                          |            |             |
| ** BLNC 04                                |                        | 2,819.75             |                                     |      |                          |            |             |
| ** BLNC 04                                | 79 TOTAL               | 999.21               |                                     |      |                          |            |             |

# Procedure E: Extracting the Selected Payables

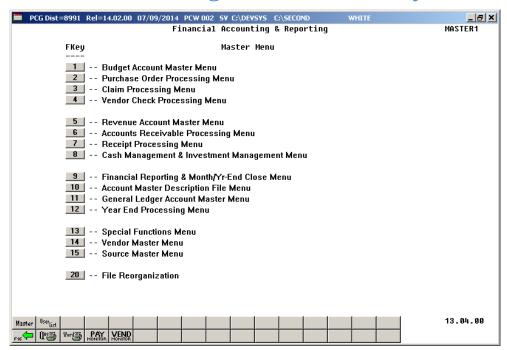

| Step | Action                                                                                                    |
|------|----------------------------------------------------------------------------------------------------|
| 1    | Verify the previous vendor check run is complete.                                                                                                    |
|      | <u>NOTE</u> : Once the user has started to <u>print</u> vendor checks, the check cycle is locked down, and the user cannot select or de-select or extract any additional or different claims until the rest of the steps in the vendor check cycle have been completed. If the user attempts to select or de-select claims after checks have started printing, the message " <i>Prior check cycle not complete – incorrect sequence</i> " displays. |
|      | Refer to Procedure A: Displaying the Vendor Check Sequence Monitor for the instructions where appropriate.                                                                                                    |
| 2    | Select 4 (F4 - Vendor Check Processing Menu).                                                                                                    |

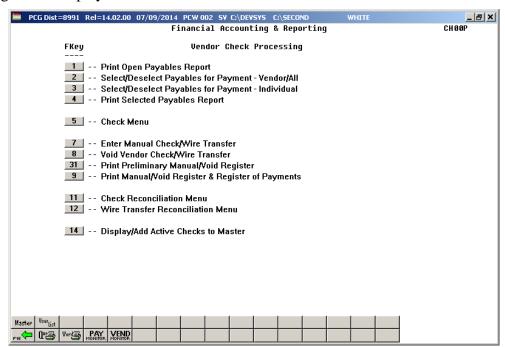

| Step | Action                      |
|------|-----------------------------|
| 3    | Select 5 (F5 - Check Menu). |

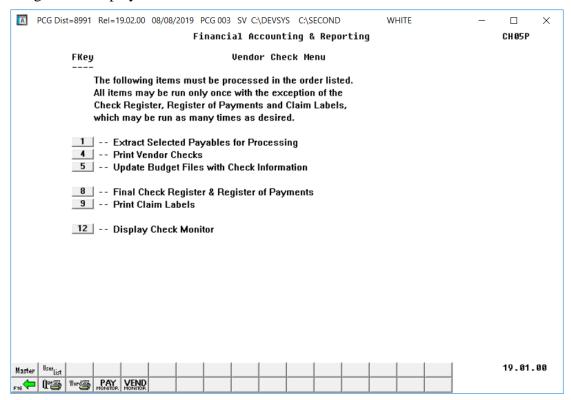

| Step | Action                                                                                         |
|------|------------------------------------------------------------------------------------------------|
| 4    | Select (F1 - Extract Selected Payables for Processing). "Processing Request" briefly displays. |
| 5    | If errors exist, proceed to <i>Step 6</i> .                                                    |
|      | If <u>no</u> errors exist, proceed to <i>Step 8</i> .                                          |

If errors exist, the following screen displays:

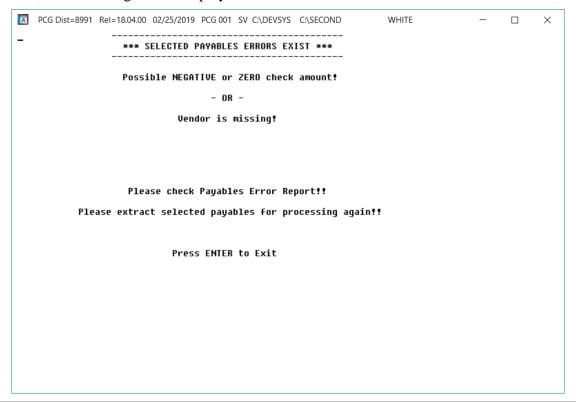

| Step | Action                                                                                                    |
|------|----------------------------------------------------------------------------------------------------|
| 6    | If errors exist, the <i>Selected Payables Errors Exist</i> screen displays. In this case, review the <i>Selected Payables Error Report</i> , make the required corrections, and repeat this procedure starting at <i>Step 1</i> . |
|      | <b>NOTE</b> : When a negative claim exists without sufficient positive claims to offset the negative claim, the vendor's claims are automatically deselected.                                                                     |
| 7    | Select ENTER to exit the error screen.                                                                                                    |

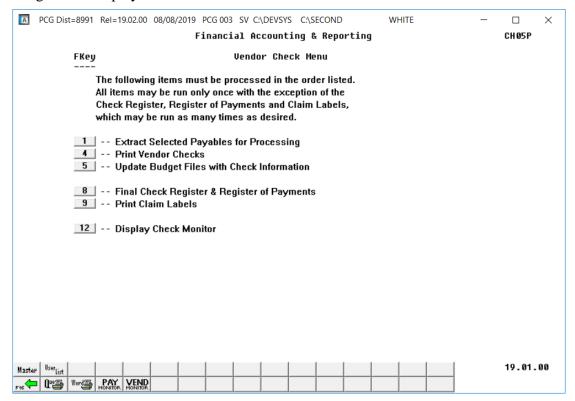

| Step | Action                                                                                                    |
|------|----------------------------------------------------------------------------------------------------|
| 8    | Select 12 (F12 – Display Check Monitor) or select (Vendor Monitor) to display the Vendor Check Sequence Monitor. |

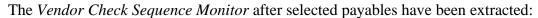

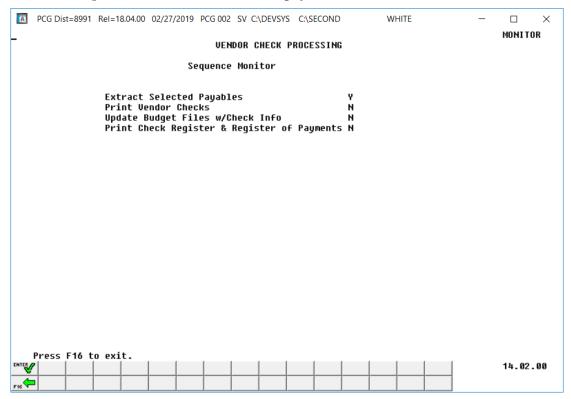

| Step | Action                                                                                                    |  |  |  |  |
|------|----------------------------------------------------------------------------------------------------|--|--|--|--|
| 9    | Verify the status of the vendor check run in the <i>Vendor Check Sequence Monitor</i> . Verify that a 'Y' (Yes) is displayed to the right of <i>Extract Selected Payables</i> . |  |  |  |  |
|      | Select F16 - Exit) to return to the Vendor Check Menu.                                                                                                    |  |  |  |  |
| 10   | Select F16 - Exit) to return to the Financial Accounting & Reporting - Vendor Check Processing Menu or select (Master) to return to the Business Applications Master Menu.      |  |  |  |  |

# E1. Selected Payables Error Report – Example

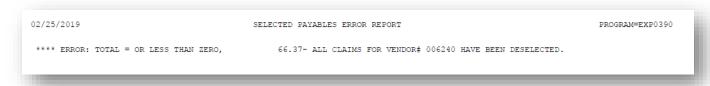

# Procedure F: Printing Vendor Checks

### \* \* \* \* *ATTENTION* \* \* \*

### Do not load the checks into the printer at this time!

| Step | Action                                                                                                    |
|------|----------------------------------------------------------------------------------------------------|
| 1    | <b>If using a Signature Card:</b> Verify the signature card's configuration is correct for the vendor check's Printer.                                                                                                    |
|      | Refer to the <u>Financial Accounting and Reporting (FAR) System Operations Guide</u> , Section O: System Utilities, Topic 3: Vendor Check Signature Card Setup for instructions where appropriate.                                                                                                 |
| 2    | If using the MICR feature: Verify the vendor check's bank has been MICR-enabled.  Refer to the <u>Financial Accounting and Reporting (FAR) System Operations Guide</u> , Section O: System Utilities, Topic 1: Magnetic Ink Character Recognition (MICR) Setup for instructions where appropriate. |
| 3    | Verify the vendor check processing procedures, up to and including <u>selecting</u> and <u>extracting</u> the open payables for payment are complete.                                                                                                    |
|      | Refer to Procedure A: Displaying the Vendor Check Sequence Monitor in this document for the instructions to display the vendor check monitor where appropriate.                                                                                                    |

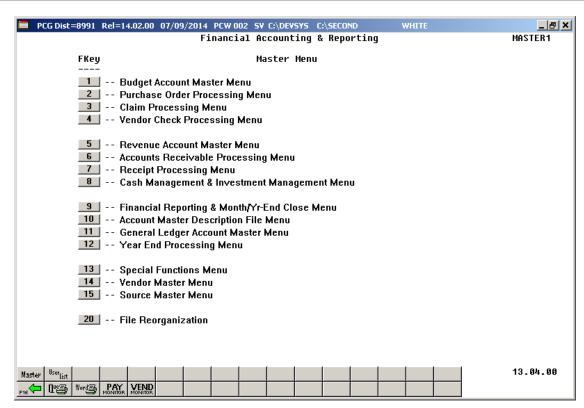

| Step | Action                                      |
|------|---------------------------------------------|
| 4    | Select (F4 - Vendor Check Processing Menu). |

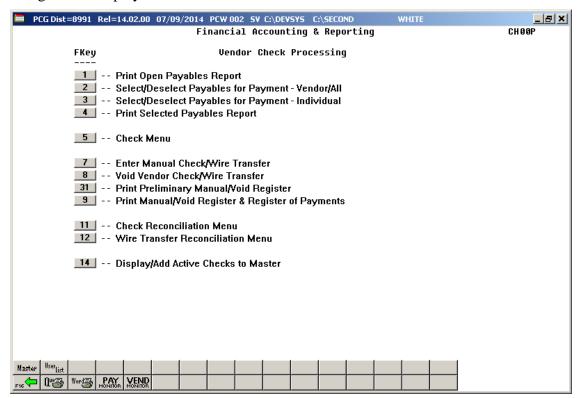

| Step | Action                      |
|------|-----------------------------|
| 5    | Select 5 (F5 - Check Menu). |

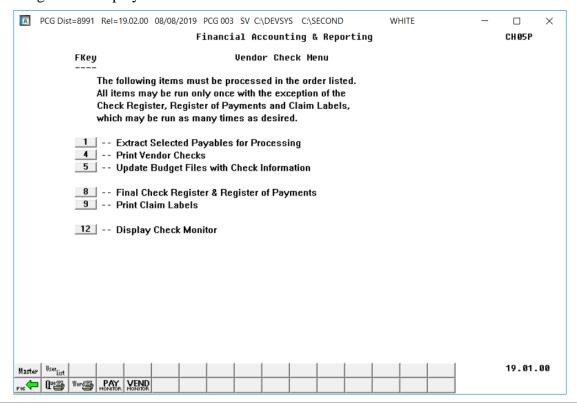

| Step | Action                             |
|------|------------------------------------|
| 6    | Select (F4 - Print Vendor Checks). |

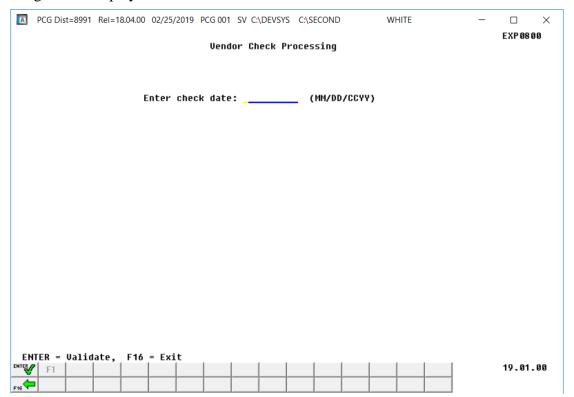

| Step | Action                                                                                                    |
|------|----------------------------------------------------------------------------------------------------|
| 7    | Enter the date (MMDDYY) in the <b>Enter Check Date</b> field, and select (Enter) twice.  The date entered must be before the PCGenesis highest allowable transaction date, and                                                                                                    |
|      | must be a date greater than the highest claim date.  Refer to the <u>Financial Accounting and Reporting (FAR) System Operations Guide</u> , Section N: Special Functions, Topic 1: Displaying/Updating System Control Information for the instructions to modify the PCGenesis highest allowable transaction date where appropriate. |

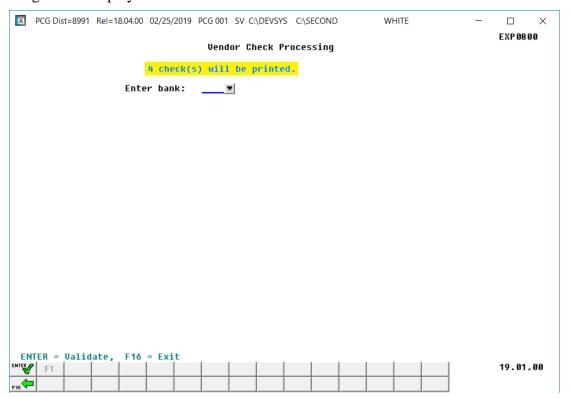

| Step | Action                                                                                                    |
|------|----------------------------------------------------------------------------------------------------|
| 8    | Enter the bank's code, or select the drop-down selection icon In the Enter Bank field to choose the bank, and select (Enter). |

# The following dialog box displays:

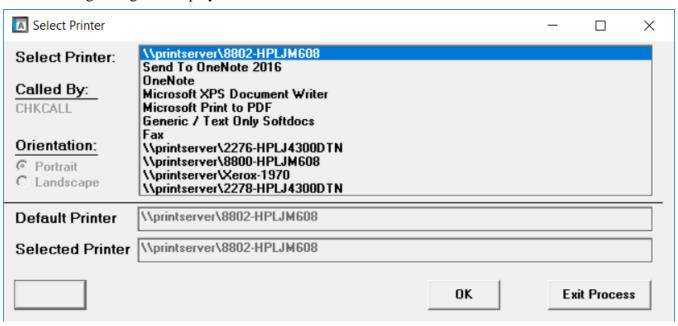

| Step | Action                                                                                                    |
|------|----------------------------------------------------------------------------------------------------|
| 9    | Within the <i>Select Printer</i> window, verify <u>or</u> highlight the appropriate printer's name. Verify that the correct printer displays in the <b>Selected Printer</b> text box. |
|      | The printer selected must have already been set up with the appropriate signature card.                                                                                               |
| 10   | Select OK (OK).                                                                                                    |

### For **non MICR-enabled banks**, the following screen displays:

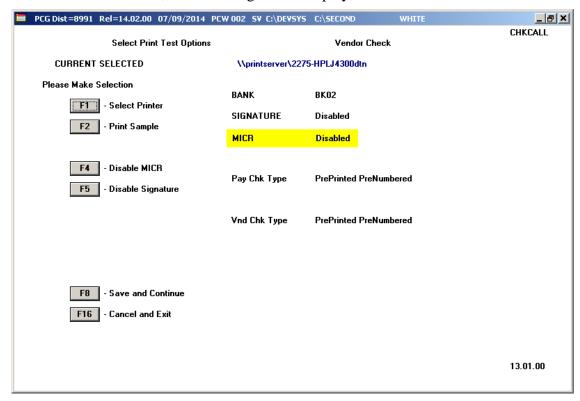

### For MICR-enabled banks, the following screen displays:

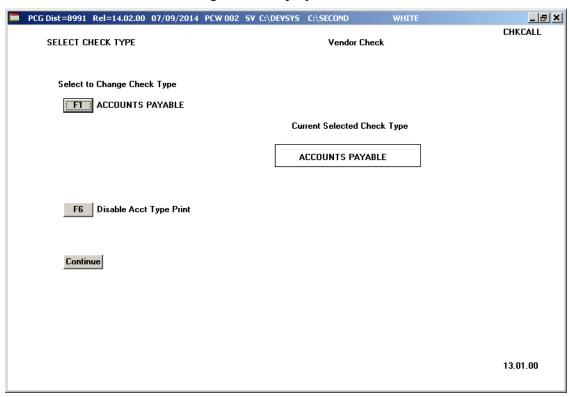

| Step | Action                                                                                                    |
|------|----------------------------------------------------------------------------------------------------|
| 11   | For MICR-enabled banks: Verify the selection, or select the appropriate check type, and select Continue (Continue).                                                                                     |
|      | When using the same bank for check processing, up to five different check types may display on the Check Type screen. The check types displayed are system-specific, and are defined during MICR setup. |
|      | For Non MICR-enabled banks: Proceed to Step 12.                                                                                                    |

# For MICR-enabled banks, the following screen displays:

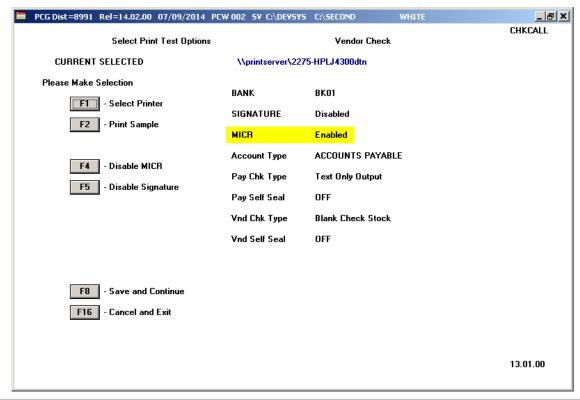

| Step | Action                                                                                                    |
|------|----------------------------------------------------------------------------------------------------|
| 12   | Verify the entries in the <b>BANK</b> , <b>SIGNATURE</b> (status), <b>MICR</b> (status), <b>Account Type</b> , <b>Vnd Check Type</b> (Vendor Check Type), and <b>Vnd Self Seal</b> (Vendor Self Seal status) fields are correct.                                                                                                    |
|      | These entries default based on the vendor check signature card and/or the MICR configuration selections. If incorrect, select [F16] (F16 - Exit), refer to the appropriate procedures to correct any errors, and repeat this process. When choosing the Select Printer, Print sample, Disable MICR or Disable Signature options, a sample vendor check will be printed. |

| Step | Action                                                                                                    |
|------|----------------------------------------------------------------------------------------------------|
| 13   | Insert an <u>actual</u> vendor check or the blank check stock into the printer's feeder, and select <b>F2</b> ( <b>F2</b> – <b>Print Sample</b> ). <u>Do not insert standard paper for this purpose</u> .                                                                                                    |
|      | Print the sample copy of the vendor check to ensure all information is correct before continuing. When using Preprinted and Prenumbered checks, spoil the sample vendor check when the procedure completes.                                                                                                    |
| 14   | Verify the information on the <i>sample</i> vendor check is as intended by comparing the results received to the examples provided in F1. Vendor Check with an Incorrect MICR Line – Example and F2. Vendor Check with a Correct MICR Line – Example.  Even if no errors received when saving the MICR configuration, verify the MICR line. If the Transit and ONUS symbols are identified with the letters "B" and "C" as in F1, the information is incorrect. |
| 15   | If the MICR line is incorrect: Remove and reinsert the Signature Card. On the Vendor Check Printing – Option Selection screen, select PF2 (F2 – Print Sample).  If the MICR line is correct: On the Vendor Check Printing – Option Selection screen, select PF3 (F3 - Prints OK, Continue).                                                                                                    |

# F1. Vendor Check with an Incorrect MICR Line – Example

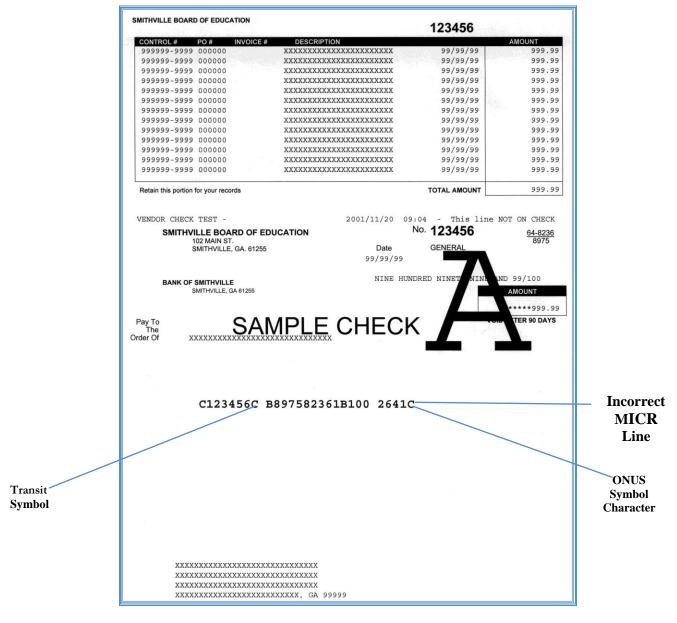

| Step | Action                                                                                                    |
|------|----------------------------------------------------------------------------------------------------|
| 16   | Ensure the vendor check Signature Card's alignment in correct.                                                                                |
|      | When the letter "A" prints on the sample vendor checks as in F1., the Signature Card has either malfunctioned, or its alignment is incorrect. |

# F2. Vendor Check with a Correct MICR Line – Example

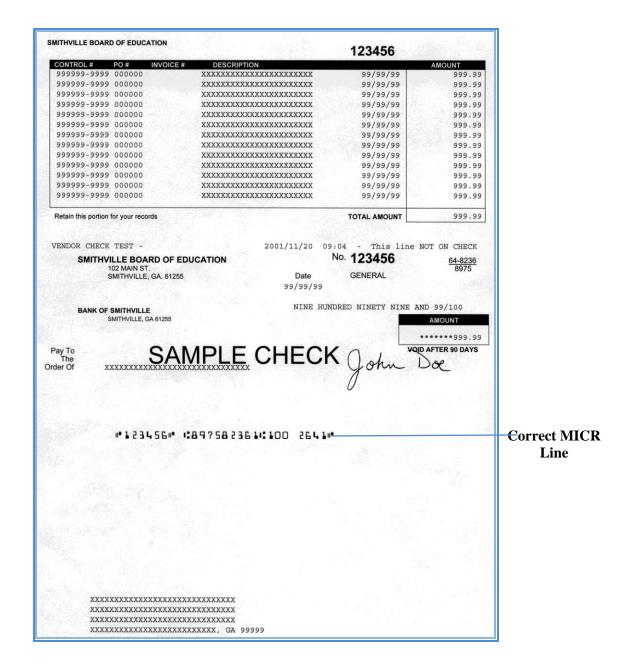

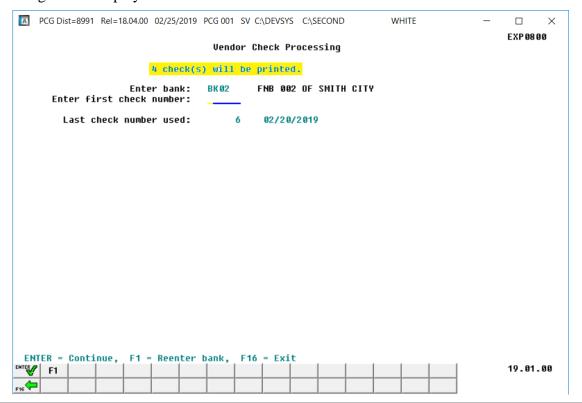

| Step | Action                                                                                                    |
|------|----------------------------------------------------------------------------------------------------|
| 17   | Enter the check number in the <b>Enter First Check Number</b> field, and select (Enter) once.                |
|      | Do not enter vendor check numbers used as part of the alignment within the "Enter First Check Number" field. |

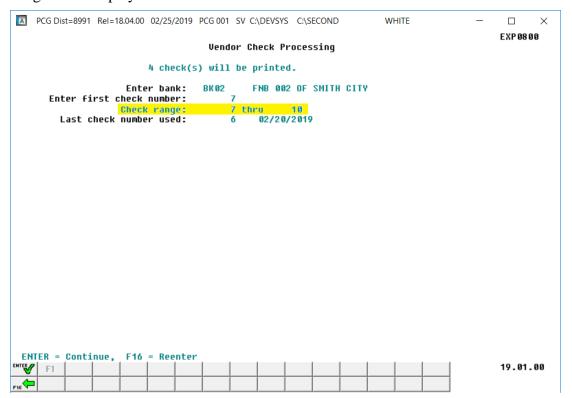

| Step | Action                                                                                                    |
|------|----------------------------------------------------------------------------------------------------|
| 18   | Verify the information on the <i>Vendor Check Processing – Check Range Verification</i> screen is correct, and select (Enter). |
|      | If the information is incorrect, select $(F16 - Reenter)$ , make the appropriate modifications and select $(Enter)$ .          |

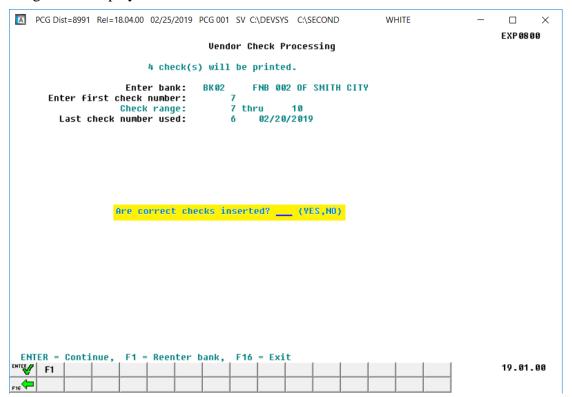

| Step | Action                                                                                                    |
|------|----------------------------------------------------------------------------------------------------|
| 19   | Insert the vendor checks, or for MICR-enabled banks, insert the blank check stock into the Printer.                                                                                                    |
| 20   | Enter YES in the Are correct checks inserted? field, and select (Enter).  NOTE: Once the user enters YES and selects (Enter), the system populates the Vendor Check Sequence Monitor's "Print Vendor Checks" field with L (Locked) indicating that the vendor check cycle is locked, and additional payables may not be selected or extracted for this vendor check run. |

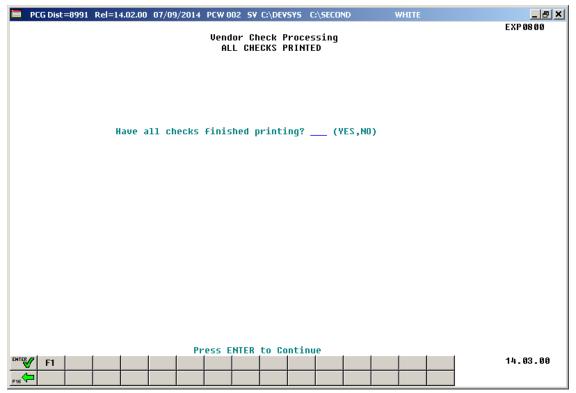

| Step | Action                                                                                                    |
|------|----------------------------------------------------------------------------------------------------|
| 21   | Make sure each vendor check printed correctly, that the checks are sequentially numbered, and that there are no blank checks. |
|      | * * * * ATTENTION * * * *                                                                                                    |
|      | Do not continue check processing until vendor check printing is complete. Verify each vendor check before continuing.         |

| Step | Action                                                                                                    |
|------|----------------------------------------------------------------------------------------------------|
| 22   | Enter Yes or No in the field, and select (Enter).                                                                                                    |
|      | Enter <b>Y</b> (Yes) in the field even when checks jam, and after the resolution of printer malfunctions during check printing etc., regardless of the assigned check numbers at this point. Later in the check printing procedure, PCGenesis displays the <i>Vendor Check Printing – Skipped Check Entry</i> screen for the entry of skipped check numbers where appropriate. |
|      | Procedure G: Updating the Budget Files with Vendor Check Information provides the instructions to enter spoiled check number information.                                                                                                    |
|      | When entering N (No) within the field, exercise extreme caution! PCGenesis automatically exits the vendor check printing procedure and populates the <i>Vendor Check Sequence Monitor's</i> " <b>Print Vendor Checks</b> " field with N (No). At this point, the <i>Print Vendor Checks</i> procedure can be restarted at <i>Step 1</i> .                                      |
|      | If conditions contrary to those mentioned in Step 21 exist, contact the Technology Management Customer Support Center immediately for assistance. Continuing without the necessary recovery may cause the remaining vendor checks to print incorrectly.                                                                                                    |

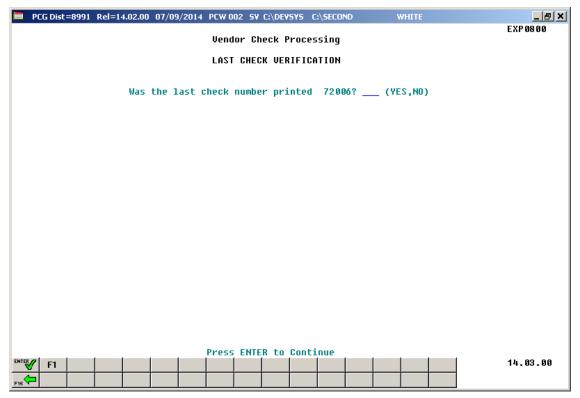

| Step | Action                                                                                                    |
|------|----------------------------------------------------------------------------------------------------|
| 23   | Verify the last vendor check number printed corresponds to the check number displayed, and enter <b>YES</b> or <b>NO</b> in the field, and select (Enter).                                                                                                    |
|      | The last check number displayed on the screen is correct: Enter YES in the field and proceed to Step 28.                                                                                                    |
|      | The last physical check number printed is greater than the check number displayed on the screen: Enter NO in the field. Entering NO assumes that all checks printed, but that a form feed error occurred so that the checks were not numbered correctly. This generally happens when two forms stick together causing check numbers to be skipped. If this is the case, enter NO in the field and proceed to Step 24. |

#### For Step 23-NO entries, the following screen displays:

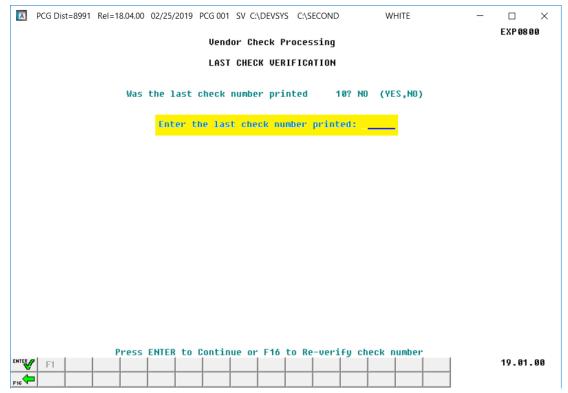

| Step | Action                                                                                        |
|------|-----------------------------------------------------------------------------------------------|
| 24   | Enter the number of last correctly printed check in the field and select (Enter) to continue. |
|      | The check number entered must be greater than the check number displayed on the screen.       |

#### For Step 23-NO entries, the following screen displays:

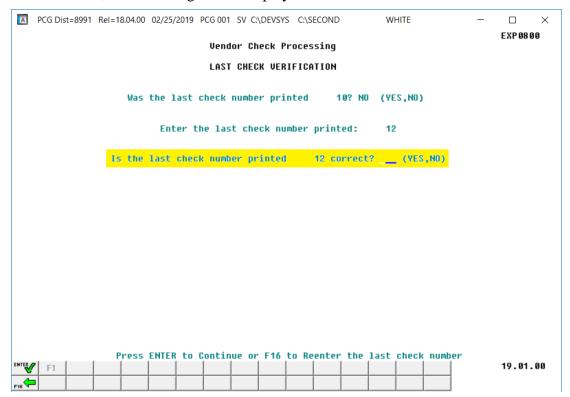

| Step | Action                                                                                                    |
|------|----------------------------------------------------------------------------------------------------|
| 25   | Verify the screen's information is correct, enter the appropriate response in the field ( <b>YES</b> or <b>NO</b> ), and select (Enter) to continue.         |
|      | If the information is incorrect, enter "NO" in the field and select (Enter), or select (F16 - Reenter). Return to Step 24 to enter the correct check number. |

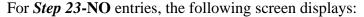

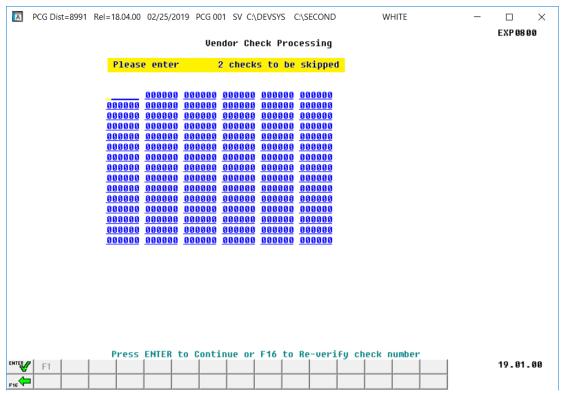

| Step | Action                                                                                              |
|------|----------------------------------------------------------------------------------------------------|
| 26   | Enter the check number(s) omitted during vendor check printing and select (Enter) to continue once. |

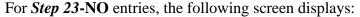

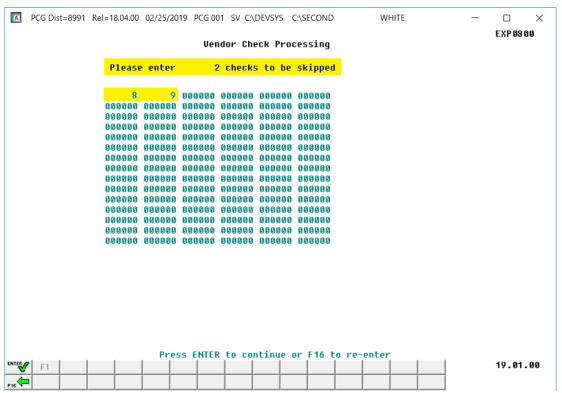

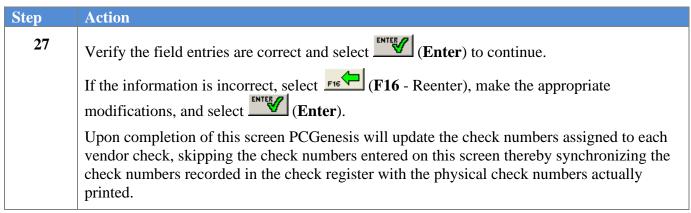

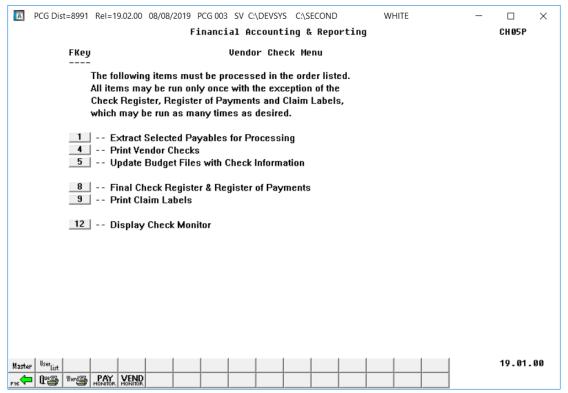

| S | Step | Action                                                                                                    |
|---|------|----------------------------------------------------------------------------------------------------|
|   | 28   | Select 12 (F12 – Display Check Monitor) or select VEND (Vendor Monitor) to display the Vendor Check Sequence Monitor. |

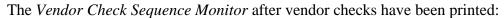

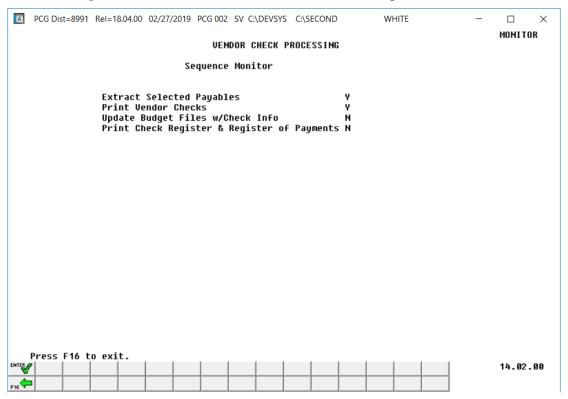

| Step | Action                                                                                                    |
|------|----------------------------------------------------------------------------------------------------|
| 29   | Verify the status of the vendor check run in the Vendor Check Sequence Monitor.                                                                                                    |
|      | <ul> <li>Verify that a 'Y' (Yes) is displayed to the right of Extract Selected Payables</li> <li>Verify that a 'Y' (Yes) is displayed to the right of Print Vendor Checks.</li> </ul> Select F16 - Exit) to return to the Vendor Check Menu. |
| 30   | Select F16 - Exit) to return to the Financial Accounting & Reporting - Vendor Check Processing Menu or select (Master) to return to the Business Applications Master Menu.                                                                   |

# Procedure G: Updating the Budget Files with Vendor Check Information

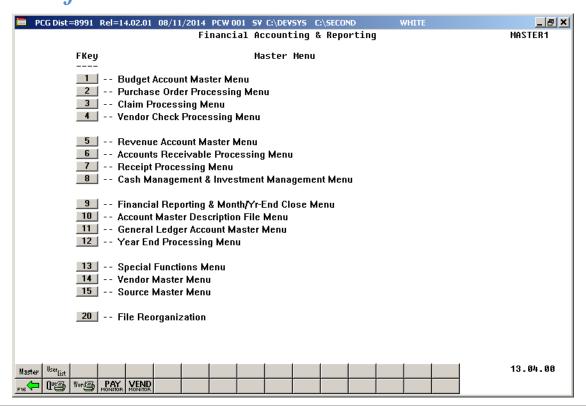

| Step | Action                                      |
|------|---------------------------------------------|
| 1    | Select (F4 - Vendor Check Processing Menu). |

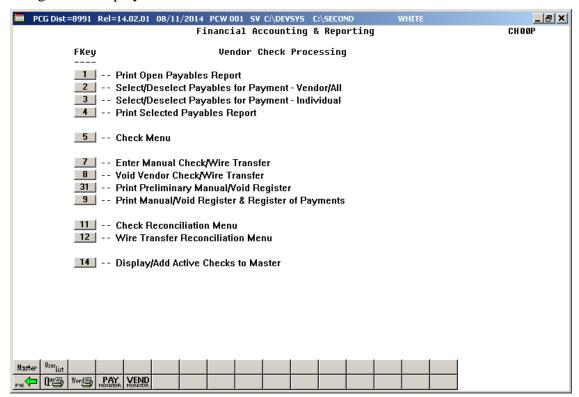

| Step | Action                      |
|------|-----------------------------|
| 2    | Select 5 (F5 - Check Menu). |

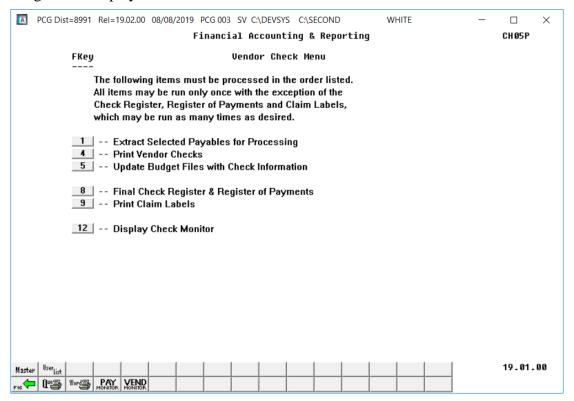

| Step | Action                                                                                                    |
|------|----------------------------------------------------------------------------------------------------|
| 3    | Select 5 (F5 - Update Budget Files with Check Information).                                                 |
|      | The C:/WINDOWS/system32\cmd.exe window briefly displays as PCGenesis performs a FARDATA to FARDATAQ backup. |

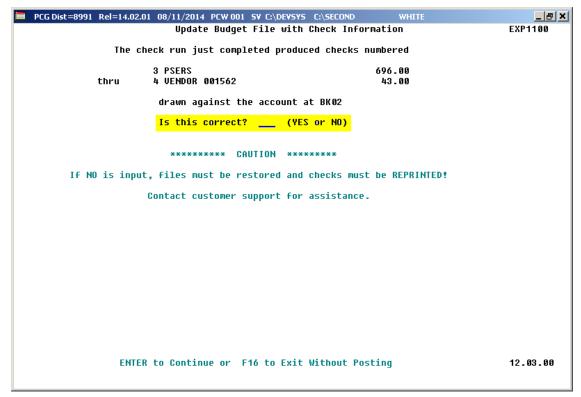

| Step | Action                                                                                                    |
|------|----------------------------------------------------------------------------------------------------|
| 4    | Enter the appropriate response in the field (YES or NO) and select (Enter) to continue.                                                                                          |
|      | Use extreme caution when entering "NO" in the field. In this instance, contact the Technology Management Customer Support Center immediately. <u>Do not continue processing!</u> |

#### For Step 4-YES entries, the following screen displays:

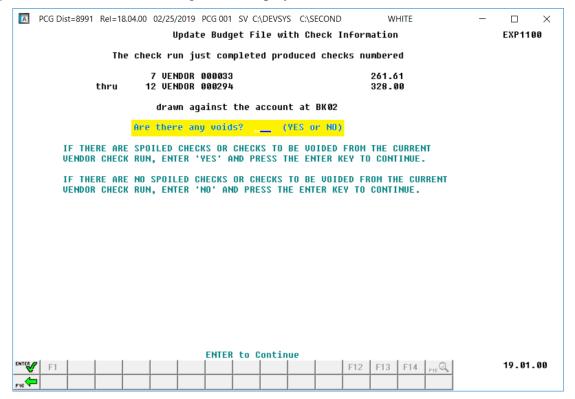

| Step | Action                                                                                       |
|------|----------------------------------------------------------------------------------------------|
| 5    | For voided checks: Enter YES in the field, select (Enter) and proceed to Step 6.             |
|      | If there are no voided checks: Enter NO in the field, select (Enter) and proceed to Step 14. |

#### For *Step 5-YES* entries, the following screen displays:

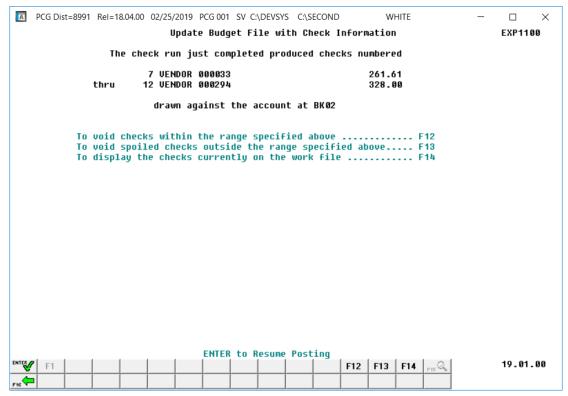

| Step | Action                                                                                                    |
|------|----------------------------------------------------------------------------------------------------|
| 6    | To void checks within the displayed range: Select F12 (F12) and proceed to Step 7.                                                                                                    |
|      | To void spoiled checks outside of the displayed range: Select F13 (F13) and proceed to Step 9.                                                                                                    |
|      | Note that the "checks outside of the displayed range" terminology includes spoiled checks. In other words, spoiled checked enter in Procedure F: Printing Vendor Checks, Step 23-NO entries are considered spoiled checks outside the range specified. Typically, checks that did not print because of a form feed error are considered outside of the range of checks |
|      | actually printed. PCGenesis allows the entry of the actual spoiled check numbers via (F13).                                                                                                    |
|      | To display the checks to be processed: Select [F14] (F14) and proceed to Step 11.                                                                                                    |

To void checks within the displayed range (Step 6-F12 entries), the following screen displays:

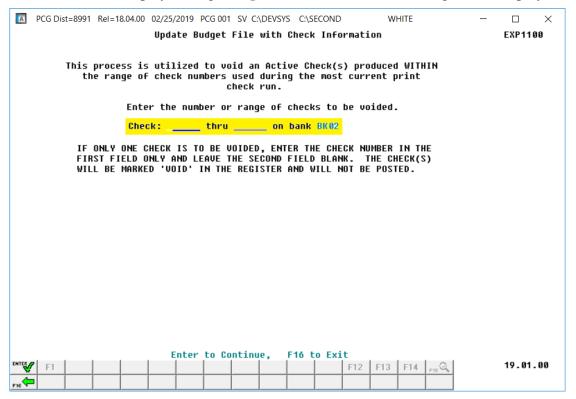

| Step | Action                                                                                                    |
|------|----------------------------------------------------------------------------------------------------|
| 7    | Void Checks WITHIN the Specified Range: (F12 selected in Step 6.)                                                                                                    |
|      | <u>If only one check is to be voided</u> : Enter the check number in the first field only and leave the second field blank.                                           |
|      | <u>If a range of checks are to be voided</u> : Enter the beginning check number in the <b>Check</b> field and enter the ending check number in the <b>thru</b> field. |
|      | Review the screen's information and select (Enter) to continue.                                                                                                    |
|      | The entered check(s) will be marked ' <b>VOID</b> ' in the check register and will not be posted.                                                                     |

To void checks within the displayed range (Step 6-F12 entries), the following screen displays:

| PCG Dist=8991 Rel=18.04.00 02/25/2019 PCG 001 SV C:\DEVSYS C:\SECOND WHITE                                                                                                    | - 🗆 X    |
|----------------------------------------------------------------------------------------------------|----------|
| Update Budget File with Check Information                                                                                                    | EXP1100  |
| This process is utilized to void an Active Check(s) produced WITHIN the range of check numbers used during the most current print check run.                                                   |          |
| Enter the number or range of checks to be voided.                                                                                                    |          |
| Check: on bank <u>BK92</u>                                                                                                    |          |
| IF ONLY ONE CHECK IS TO BE VOIDED, ENTER THE CHECK NUMBER IN THE FIRST FIELD ONLY AND LEAVE THE SECOND FIELD BLANK. THE CHECK(S) WILL BE MARKED 'VOID' IN THE REGISTER AND WILL NOT BE POSTED. |          |
| CHECK BK02 000011 ISSUED TO VENDOR 000215 FOR \$17,755.                                                                                                    | 99       |
|                                                                                                    |          |
|                                                                                                    |          |
|                                                                                                    |          |
|                                                                                                    |          |
|                                                                                                    |          |
|                                                                                                    |          |
|                                                                                                    |          |
| F13 to void this check, F14 to skip voiding this check, F16 to Exit                                                                                                    | 19.01.00 |
| F16 (-                                                                                                    |          |

| Step | Action                                                                                                    |
|------|----------------------------------------------------------------------------------------------------|
| 8    | To void the check or checks within the displayed range: Select F13 (F13) and proceed to Step 9.                                                                                                    |
|      | To skip voiding the check or checks within the displayed range: Select F14 (F14) or F16 (F16) and proceed to Step 9. Selecting F14 (F14) or F16 (F16) will cause NO checks to be voided in this step. |

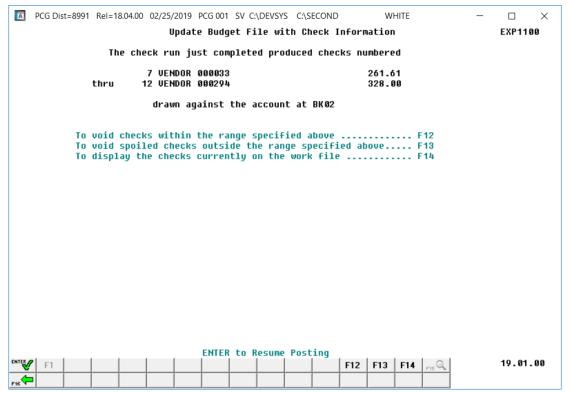

| Step | Action                                                                                                    |
|------|----------------------------------------------------------------------------------------------------|
| 9    | To void spoiled checks outside of the displayed range: Select F13 (F13) and proceed to Step 10.                                                                                                    |
|      | Note that the "checks outside of the displayed range" terminology includes spoiled checks. In other words, spoiled checked enter in <i>Procedure F: Printing Vendor Checks</i> , <b>Step 23-NO</b> entries are considered spoiled checks <u>outside</u> the range specified. Typically, checks that did not print because of a form feed error are considered outside of the range of checks actually printed. PCGenesis allows the entry of the actual spoiled check numbers via <b>F13</b> ( <b>F13</b> ). |

To void checks <u>outside</u> the displayed range (*Step 6-F13* entries), the following screen displays:

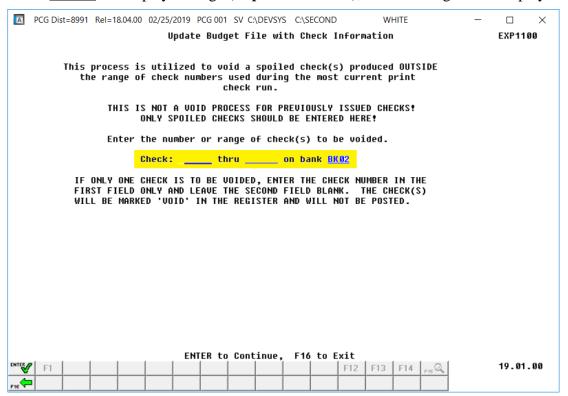

| Step | Action                                                                                                    |
|------|----------------------------------------------------------------------------------------------------|
| 10   | Void Checks OUTSIDE the Specified Range: (F13 selected in Step 6.)                                                                                                    |
|      | <u>If only one check is to be voided</u> : Enter the check number in the first field only and leave the second field blank.                                           |
|      | <u>If a range of checks are to be voided</u> : Enter the beginning check number in the <b>Check</b> field and enter the ending check number in the <b>thru</b> field. |
|      | Review the screen's information and select (Enter) to continue.                                                                                                    |
|      | The entered check(s) will be marked 'VOID' in the check register and will not be posted.                                                                              |
|      | Note that the "checks outside of the displayed range" terminology includes spoiled checks.                                                                            |

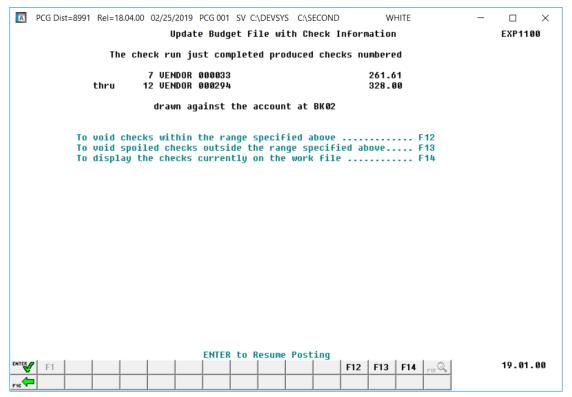

| Step | Action                                                                          |
|------|---------------------------------------------------------------------------------|
| 11   | To display the checks to be processed: Select F14 (F14) and proceed to Step 12. |

If no check(s) within the range have been voided, the following screen displays for *Step 6-F14* entries (display the checks to be processed):

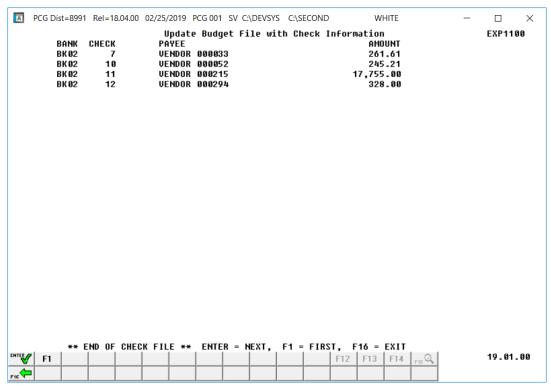

If any check(s) within the range have been voided, the following screen displays for *Step 6-F14* entries (display the checks to be processed):

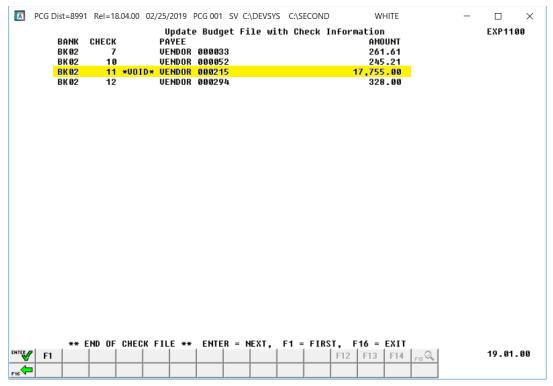

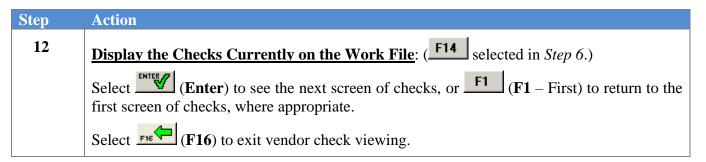

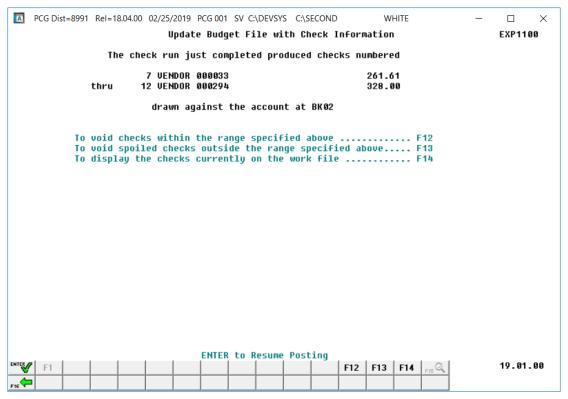

| Step | Action                                                                       |
|------|------------------------------------------------------------------------------|
| 13   | After all voided checks have been entered, select (Enter) to resume posting. |

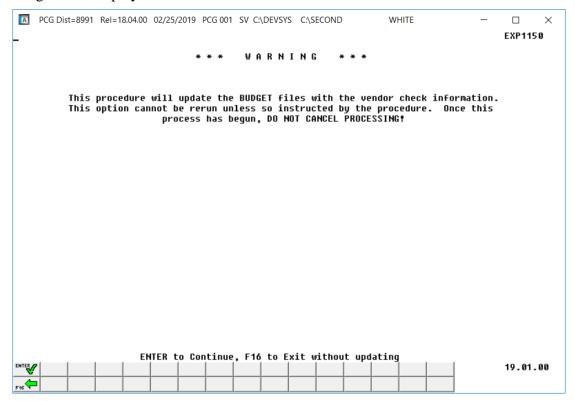

| Step | Action                                                                                                    |
|------|----------------------------------------------------------------------------------------------------|
| 14   | Review the information on the <i>Warning</i> screen, and select (Enter).                                                                                                    |
|      | * * * Attention * * *                                                                                                    |
|      | Do not cancel processing under any circumstances!                                                                                                    |
|      | "*** Budget Update in progress – Do not cancel processing! ***" briefly displays.                                                                                                    |
| 15   | NOTE: Once the user selects (Enter), the system populates the Vendor Check Sequence Monitor's "Update Budget Files w/ Check Info" field with S (Started) indicating that the budget update process has been started but is not yet complete. If anything interrupts the budget update process and the user attempts to update the budget again, the message "Previous Budget Update was not completed successfully. Please call the PCGenesis Help Desk." is displayed. |

The following screen displays briefly:

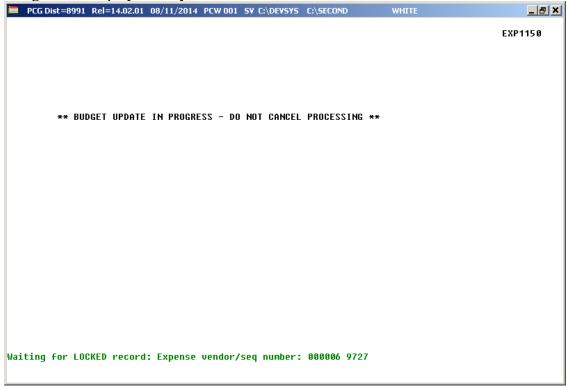

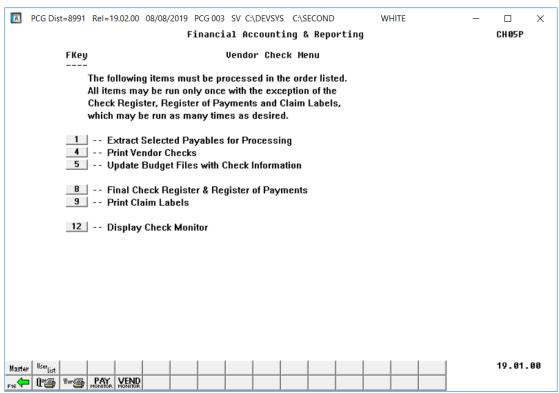

| Step | Action                                                                                                    |
|------|----------------------------------------------------------------------------------------------------|
| 16   | Select 12 (F12 – Display Check Monitor) or select (Vendor Monitor) to display the <i>Vendor Check Sequence Monitor</i> . |

The Vendor Check Sequence Monitor after budget files have been updated with check information:

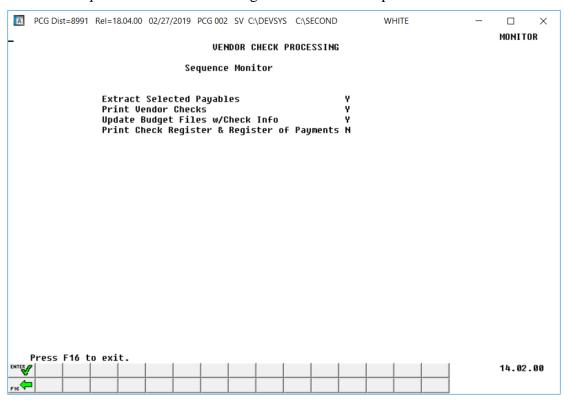

# 17 Verify the status of the vendor check run in the Vendor Check Sequence Monitor. • Verify that a 'Y' (Yes) is displayed to the right of Extract Selected Payables • Verify that a 'Y' (Yes) is displayed to the right of Print Vendor Checks. • Verify that a 'Y' (Yes) is displayed to the right of Update Budget Files w/Check Info. Select Fish (F16 – Exit) to return to the Vendor Check Menu. NOTE: If an 'S' (Started) is displayed to the right of the Update Budget Files w/Check Info field, this indicates that the budget update process started but did not complete. If anything interrupts the budget update process and the user attempts to update the budget again, the message "Previous Budget Update was not completed successfully. Please call the PCGenesis Help Desk." is displayed.

| Step | Action                                                                                                    |
|------|----------------------------------------------------------------------------------------------------|
| 18   | Select F16 - Exit) to return to the Financial Accounting & Reporting - Vendor Check Processing Menu or select (Master) to return to the Business Applications Master Menu. |

# Procedure H: Printing the Final Check Register and the Register of Payments

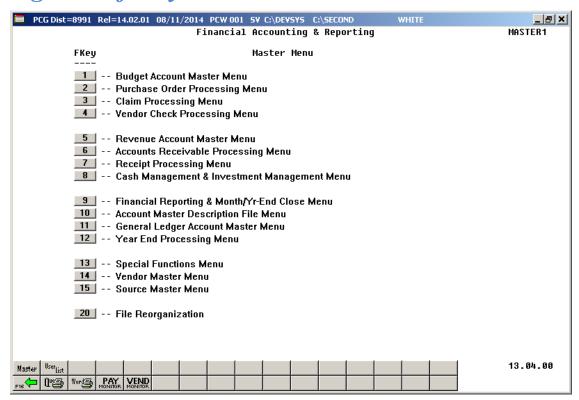

| Step | Action                                        |
|------|-----------------------------------------------|
| 1    | Select 4 (F4 - Vendor Check Processing Menu). |

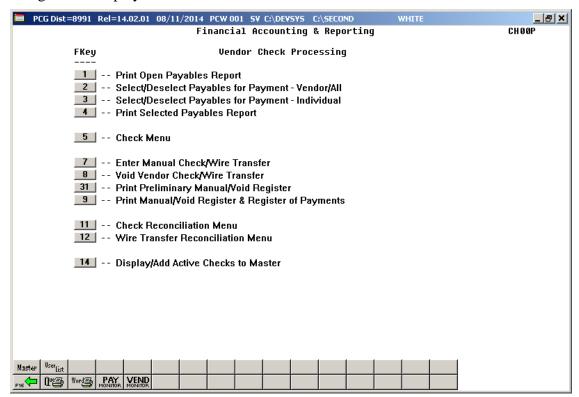

| Step | Action                      |
|------|-----------------------------|
| 2    | Select 5 (F5 - Check Menu). |

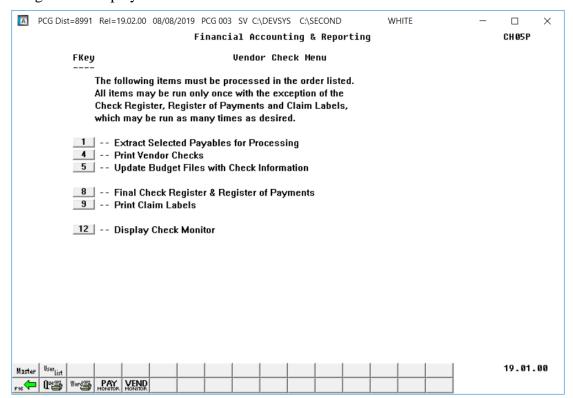

| Step | Action                                                       |
|------|--------------------------------------------------------------|
| 3    | Select 8 (F8 - Final Check Register & Register of Payments). |

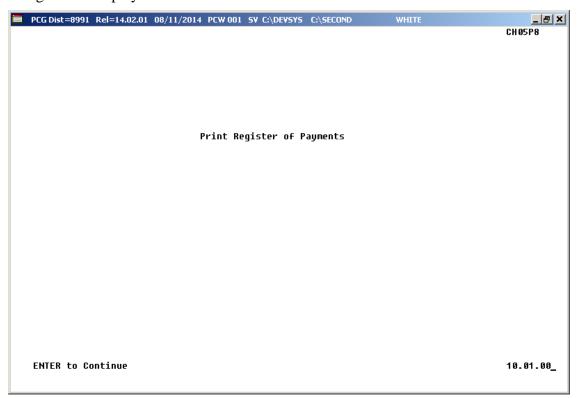

| Step | Action                    |
|------|---------------------------|
| 4    | Select Enter to continue. |

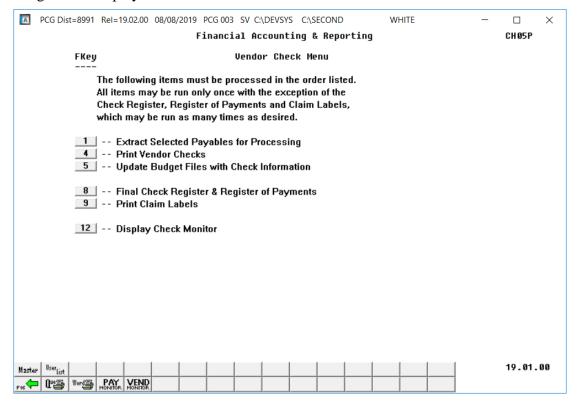

| Step | Action                                                                                                    |
|------|----------------------------------------------------------------------------------------------------|
| 5    | Select 12 (F12 – Display Check Monitor) or select (Vendor Monitor) to display the <i>Vendor Check Sequence Monitor</i> . |

The *Vendor Check Sequence Monitor* after the *Check Register* and *Register of Payments* have been printed:

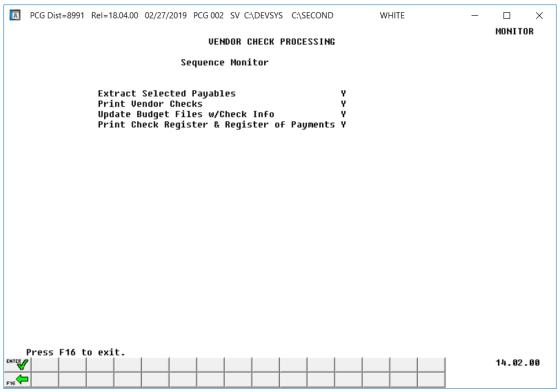

| Step | Action                                                                                                    |
|------|----------------------------------------------------------------------------------------------------|
| 6    | Verify the status of the vendor check run in the Vendor Check Sequence Monitor.                                                                                                    |
|      | <ul> <li>Verify that a 'Y' (Yes) is displayed to the right of Extract Selected Payables</li> <li>Verify that a 'Y' (Yes) is displayed to the right of Print Vendor Checks.</li> <li>Verify that a 'Y' (Yes) is displayed to the right of Update Budget Files w/Check Info.</li> <li>Verify that a 'Y' (Yes) is displayed to the right of Print Check Register &amp; Register of Payments.</li> </ul> |
|      | Once all steps on the <i>Vendor Check Sequence Monitor</i> are set to 'Y' (Yes), the vendor check cycle is complete.                                                                                                    |
|      | Select F16 - Exit) to return to the <i>Vendor Check Menu</i> .                                                                                                    |
| 7    | To print the report via the Uqueue Print Manager: Select (Uqueue).                                                                                                    |
|      | To print the report via Microsoft® Word: Select (MS WORD).                                                                                                    |
|      | Follow the instructions provided in the <u>Technical System Operations Guide</u> , User Interface Procedures, Creating the Microsoft®-PCGenesis QWORD Macro for Report Printing to create the macro necessary to use the feature where appropriate.                                                                                                    |

| Step | Action                                                                                                    |
|------|----------------------------------------------------------------------------------------------------|
| 8    | Select F16 - Exit) to return to the Financial Accounting & Reporting - Vendor Check Processing Menu, or select (Master) to return to the Business Applications Master Menu. |
| 9    | Verify that the results of the <i>Check Register</i> and the <i>Register of Payments</i> are correct.                                                                       |

### H1. Final Check Register – Example

| REPOR | T DATE: | 12/05/2012        | CHECK REGISTER |                                                     | PAGE 1                           |
|-------|---------|-------------------|----------------|-----------------------------------------------------|----------------------------------|
| BANK  | CHECK#  | PAYEE             | DATE           | FUND AMT.                                           | FUND                             |
| BK01  | 000001  | VENDOR 001477     | 12/05/12       | 24.36<br>495.81<br>13.58<br>13.58<br>547.33 **      | 602-0<br>604-0<br>607-0<br>608-0 |
| BK01  | 000002  | VENDOR 004498     | 12/05/12       | 339.00<br>780.50<br>108.00<br>609.75<br>1,837.25 ** | 478-0<br>602-0<br>607-0<br>608-0 |
|       |         | TOTAL - ALL FUNDS |                | 2,384.58                                            |                                  |

## H2. Final Register of Payments – Example

| FUND 478-0 SFS FR/VEG GR. |        |          |           | REGISTER OF PAYMENTS                |        | PAGE 1                                                           |
|---------------------------|--------|----------|-----------|-------------------------------------|--------|------------------------------------------------------------------|
| PAYEE NAME                | _      |          |           | DESCRIPTION                         |        | ACCOUNT NUMBER / NAME                                            |
| VENDOR 004498             | 000002 | 12/05/12 | 339.00    | STUFF                               | 200.00 | 134780186131006300003022000000<br>FRESH/FRUIT VEGETABLE PURCHASE |
|                           |        |          |           | STUFF                               | 139.00 | 134780186131006300003022000000<br>FRESH/FRUIT VEGETABLE PURCHASE |
|                           |        |          | 339.00    | TOTAL FOR FUND 478-0 SFS FR/VEG GR. |        |                                                                  |
| FUND 602-0 Fund 602       |        |          |           |                                     |        |                                                                  |
| PAYEE NAME                |        | DATE     | FUND AMT. | DESCRIPTION                         | AMOUNT | ACCOUNT NUMBER / NAME                                            |
| VENDOR 001477             | 000001 | 12/05/12 | 24.36     | STUFF                               | 10.78  | 136020999031006100003022000000<br>OFFICE SUPPLIES                |
|                           |        |          |           | STUFF                               | 13.58  | 136020999031006100003022000000<br>OFFICE SUPPLIES                |
| VENDOR 004498             | 000002 | 12/05/12 | 780.50    | STUFF                               | 82.50  | 136020999031006300003022000000<br>PURCHASED FOOD                 |
|                           |        |          |           | STUFF                               | 698.00 | 136020999031006300003022000000<br>PURCHASED FOOD                 |
|                           |        |          | 804.86    | TOTAL FOR FUND 602-0 Fund 602       |        |                                                                  |
| FUND 604-0 Fund 604       |        |          |           |                                     |        |                                                                  |
| PAYEE NAME                |        |          | FUND AMT. | DESCRIPTION                         | AMOUNT | ACCOUNT NUMBER / NAME                                            |
| VENDOR 001477             | 000001 | 12/05/12 | 495.81    | STUFF                               | 167.35 | 136040999031006100080102000000<br>OFFICE SUPPLIES                |

The final page of the report contains a disclaimer form and signature area for the school district's superintendents and board members, along with fund totals, as shown below:

| FUND-F FUND                                                                                 | NAME TO                                | TAL AMOUNT                                               |          |
|---------------------------------------------------------------------------------------------|----------------------------------------|----------------------------------------------------------|----------|
| 478-0 SFS 1                                                                                 | FR/VEG GR.<br>602<br>604<br>607<br>608 | \$339.00<br>\$804.86<br>\$495.81<br>\$121.58<br>\$623.33 |          |
|                                                                                             |                                        | \$2,384.58                                               |          |
| ALL                                                                                         | OWANCE OF PAYMENTS                     |                                                          |          |
| WE HAVE EXAMINED THE CONSISTING OF 1 PAGES, AI THE REGISTER, SUCH PAYMENT DATED THIS DAY OF | ND EXCEPT FOR THE PA                   |                                                          | SHOWN ON |
| SUPERINTENDENT                                                                              | AS                                     | SSISTANT SUPERINTENDENT                                  | r        |
| CHAIRMAN                                                                                    |                                        | VICE-CHAIRMAN                                            |          |
| MEMBER                                                                                      |                                        | MEMBER                                                   |          |
| MEMBER                                                                                      |                                        | MEMBER                                                   |          |
| MEMBER                                                                                      |                                        | MEMBER                                                   |          |

## Procedure I: Printing Claim Labels

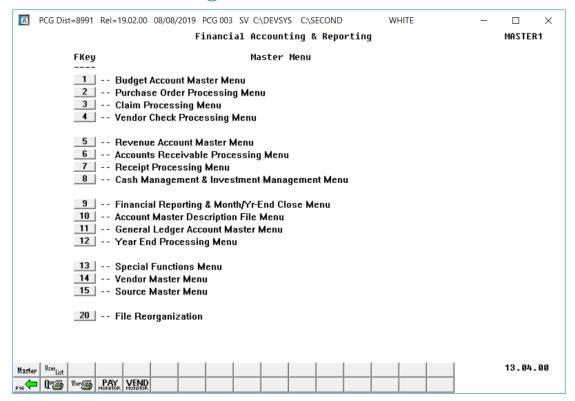

| Step | Action                                   |
|------|------------------------------------------|
| 1    | Select 4 (F4 - Vendor Check Processing). |

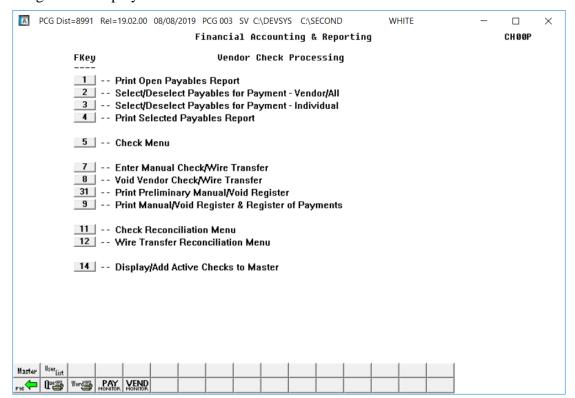

| Step | Action                      |
|------|-----------------------------|
| 2    | Select 5 (F5 - Check Menu). |

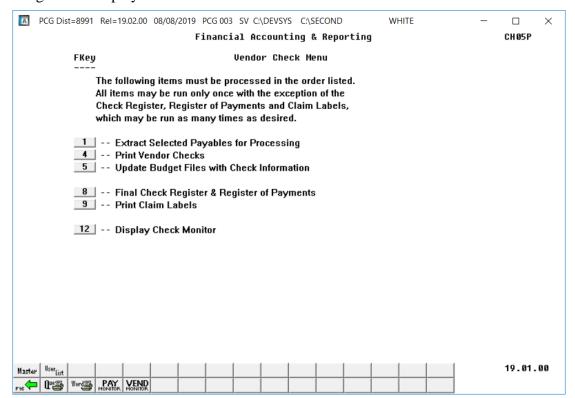

| Step | Action                              |
|------|-------------------------------------|
| 3    | Select 9 (F9 - Print Claim Labels). |

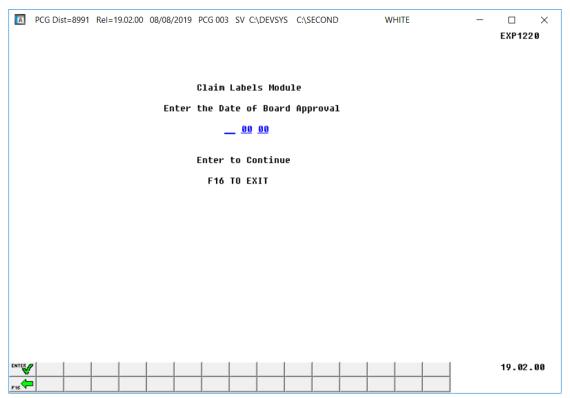

| Step | Action                                                                                            |
|------|---------------------------------------------------------------------------------------------------|
| 4    | Enter the date (MM DD YY) in the Enter the Date of Board Approval field and select (Enter) twice. |

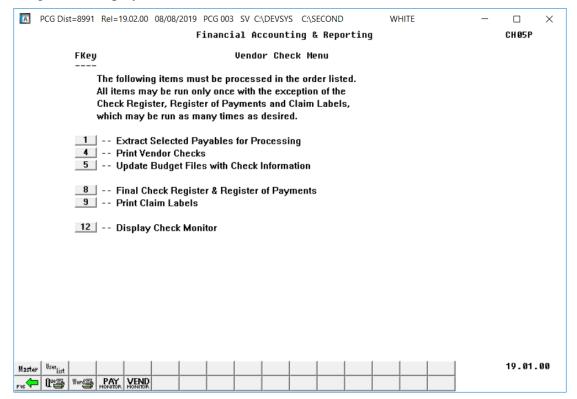

| Step | Action                                                                                                    |
|------|----------------------------------------------------------------------------------------------------|
| 5    | Insert the labels into the Printer's feeder tray.                                                                                                    |
| 6    | To print the claims labels via the Uqueue Print Manager: Select (Uqueue).                                                                                                    |
|      | To print the claims labels via Microsoft® Word: Select (MS WORD).                                                                                                    |
|      | Follow the instructions provided in the <u>Technical System Operations Guide</u> , User Interface Procedures, Creating the Microsoft®-PCGenesis QWORD Macro for Report Printing to create the macro necessary to use the feature where appropriate. |
| 7    | Select F16 - Exit) to return to the Financial Accounting & Reporting - Vendor Check Processing Menu or select (Master) to return to the Business Applications Master Menu.                                                                          |

#### I1. Claim Labels – Example

VENDOR 001477
IN THE AMOUNT OF \$178.13
BK01 000001 APPROVED 12/05/12

CLAIM# 026369 IN FAVOR OF CLAIM# 026370 IN FAVOR OF VENDOR 001477 VENDOR 004498
IN THE AMOUNT OF \$328.46 IN THE AMOUNT OF \$134.75
136040999031006100008010000000
BK01 000001 APPROVED 12/05/12 BK01 000002 APPROVED 12/05/12

CLAIM# 026371 IN FAVOR OF

VENDOR 004498 IN THE AMOUNT OF

BK01 000002 APPROVED 12/05/12

CLAIM# 026368 IN FAVOR OF VENDOR 001477 IN THE AMOUNT OF \$4 \$40.74 136070999031006100000101000000 BK01 000001 APPROVED 12/05/12

136080999031006300000102000000

FAVOR OF CLAIM# 026372 IN FAVOR OF VENDOR 004498
\$282.50 IN THE AMOUNT OF \$108.00
13607099903100630000101000000
WED 12/05/12 BK01 000002 APPROVED 12/05/12 \$108.00 136070999031006300000101000000

# Procedure J: Display/Add Active Checks to Master

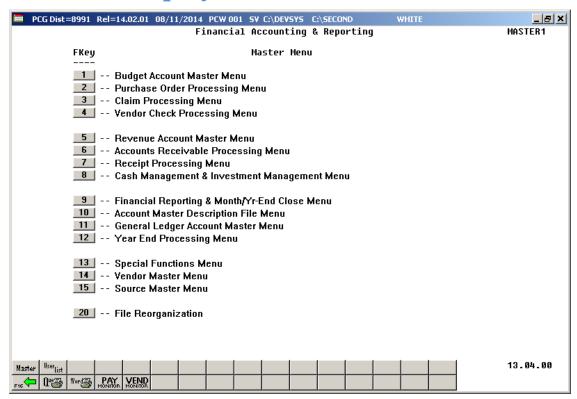

| Step | Action                                      |
|------|---------------------------------------------|
| 1    | Select (F4 - Vendor Check Processing Menu). |

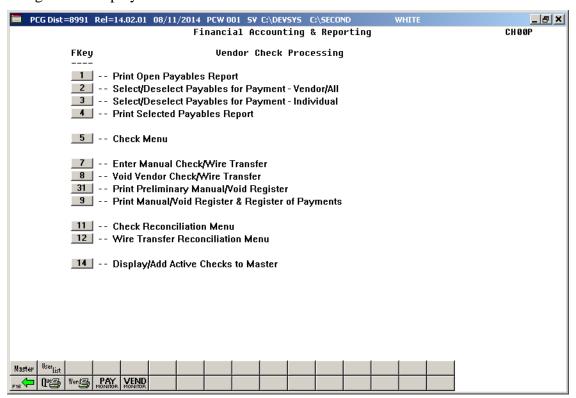

| Step | Action                                                 |
|------|--------------------------------------------------------|
| 2    | Select 14 (F14 – Display/Add Active Checks to Master). |

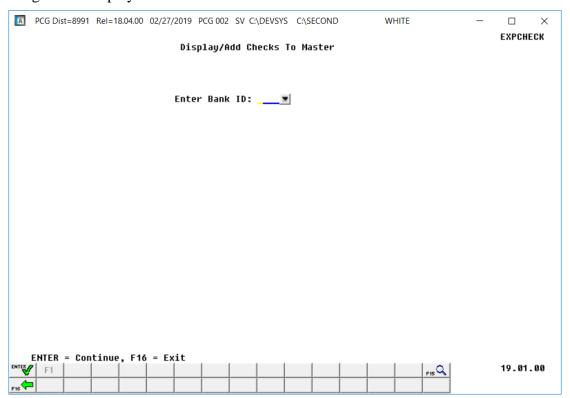

| Step | Action                                                                                             |
|------|----------------------------------------------------------------------------------------------------|
| 3    | Enter or select the drop-down selection icon within the <b>Bank</b> field to choose the bank code. |

When no check numbers have been assigned yet, the following screen displays:

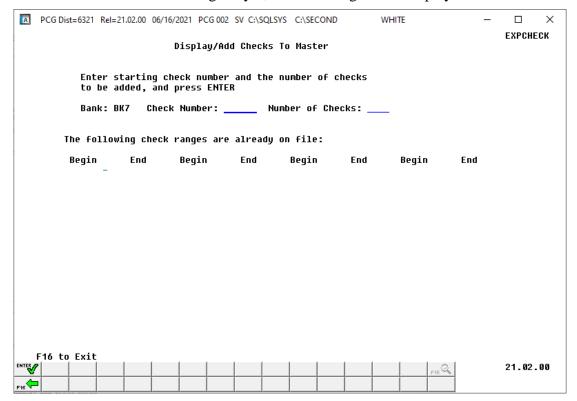

When multiple ranges of check numbers exist, the following screen displays:

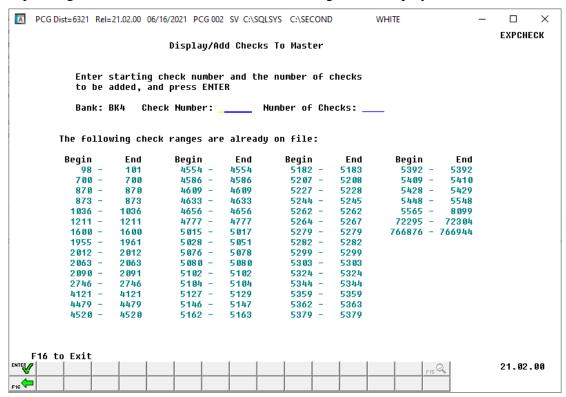

| Step | Action                                                                                                    |
|------|----------------------------------------------------------------------------------------------------|
| 4    | Enter the starting check number and the number of checks to be added, and then select (ENTER) to add the checks to the <i>Check Master File</i> . |
|      | Select $\digamma 16$ to exit and enter another Bank ID.                                                                                           |

If **ENTER** is selected to add checks, or **F16** is selected to exit, the following screen displays:

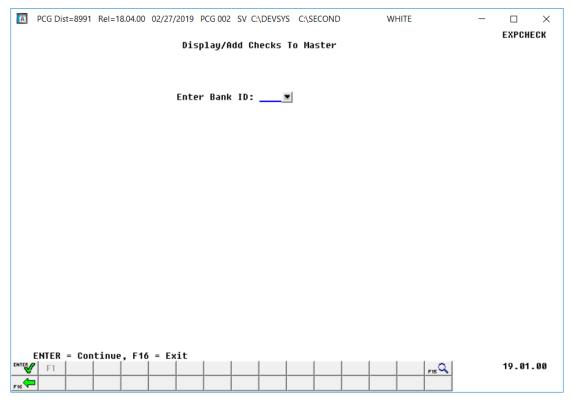

| Step | Action                                                                                               |
|------|----------------------------------------------------------------------------------------------------|
| 5    | Select F16 - Exit) to return to the Financial Accounting & Reporting - Vendor Check Processing Menu. |

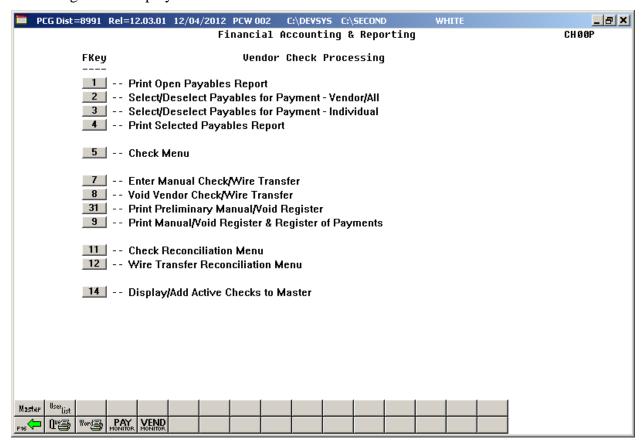

| Step | Action                                                                                                    |
|------|----------------------------------------------------------------------------------------------------|
| 6    | Select Fis (F16 – Exit) to return to the Financial Accounting & Reporting Master Menu, or select (Master) to return to the Business Applications Master Menu. |